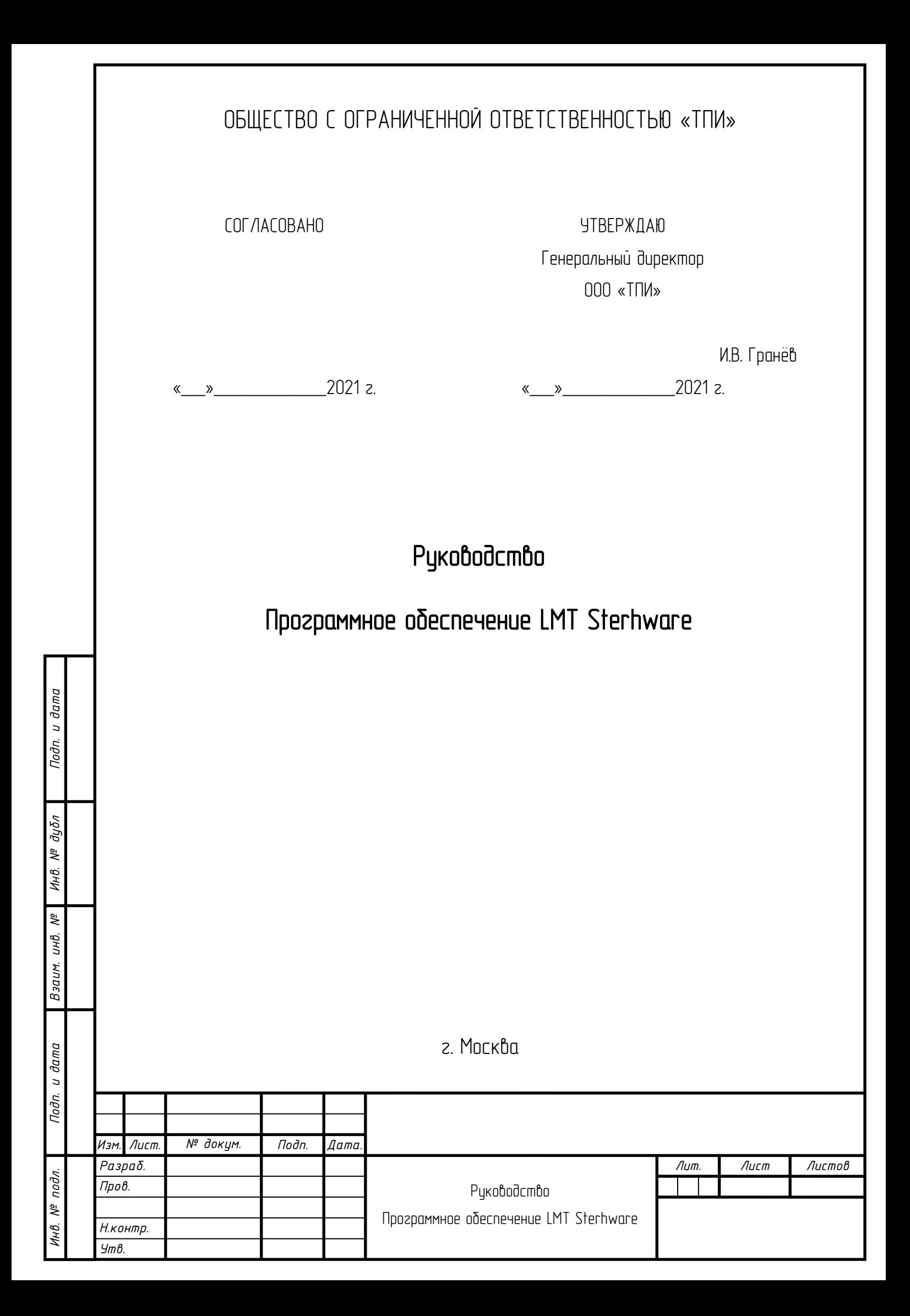

# Содержание

Nodn. u dama

инв. № дубл

Взаим. инв. №

Подп. и дата

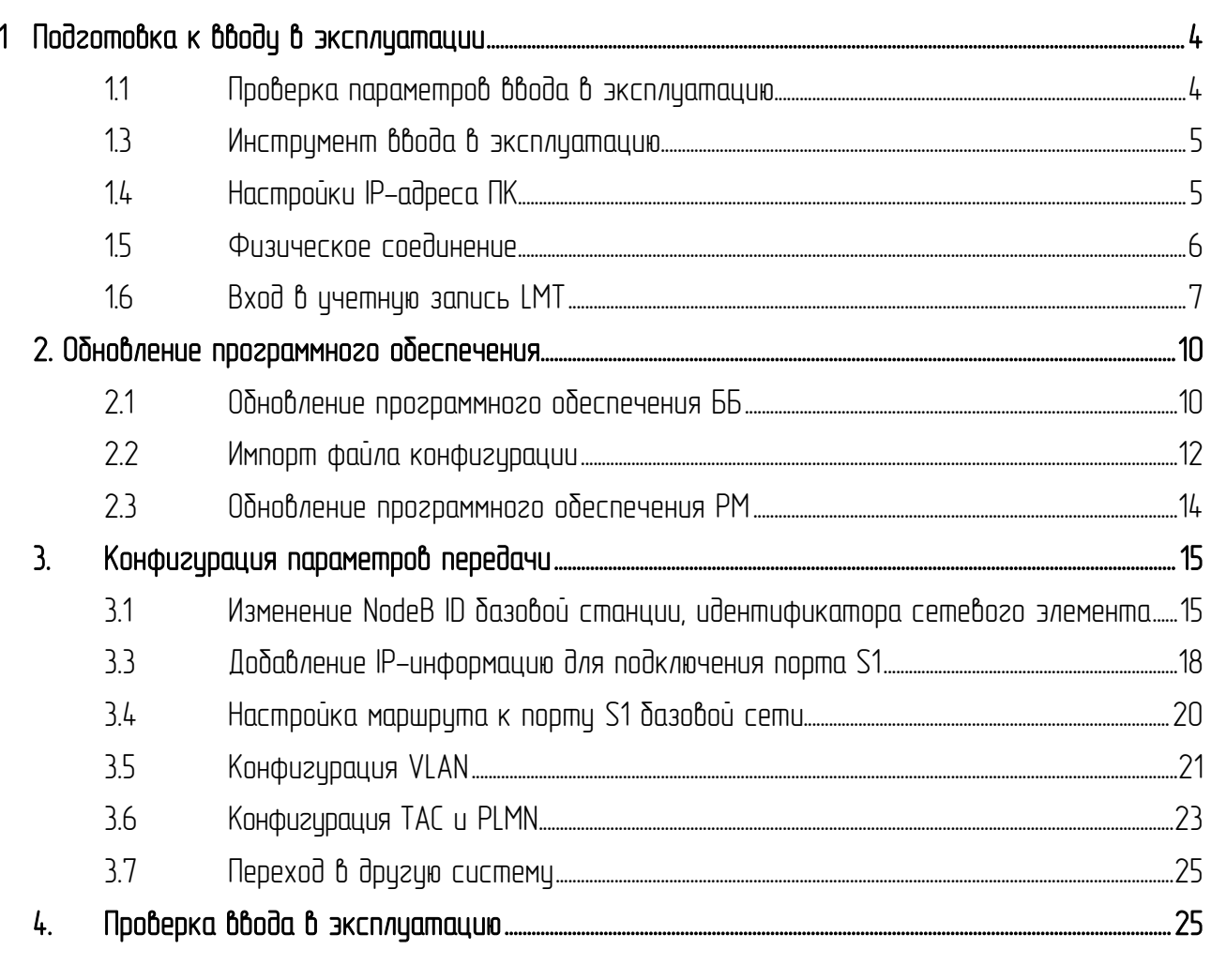

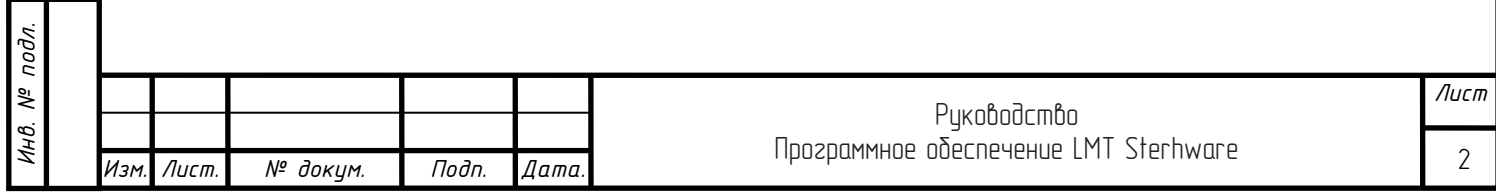

Настоящее руководство на программное обеспечение (ПО) применимо при использовании:

 $-$  базового блока «Sterh MRBT5116» (ВТГШ.465232.001) LTE-станции (далее по тексту – ББ), обеспечивающего централизованное управление, обработку и синхронизацию станции;

- радиомодуля «Sterh MRRT300T» (ВТГШ.464411.001) LTE-станции (далее по тексту — РМ), обеспечивающего преобразование принимаемых радиочастотных сигналов в сигналы базового диапазона и обратно для передачи радиочастотных сигналов.

Обмен данными в 4G сетях осцществляется при помощи временного разделения (TDD). ПО реализуется в составе системы базовой станции LTE "Sterh"

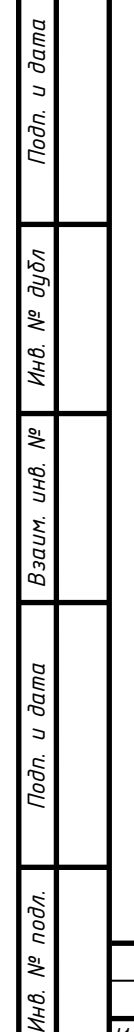

 $\frac{4}{7}$ 

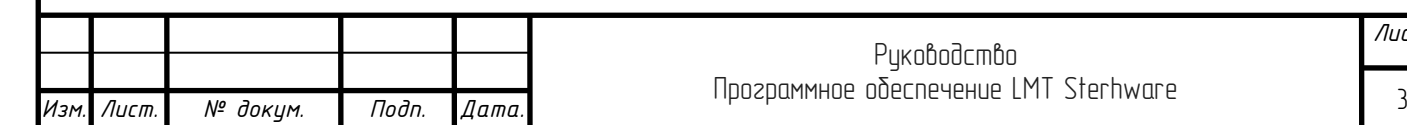

# <span id="page-3-0"></span>1 Подготовка к вводу в эксплуатации

*Подп. и дата*

*Инв. № дубл*

*Взаим. инв. №*

*Инв. № подл. Подп. и дата*

Инв. № подл.

Nodn. u dama

<span id="page-3-1"></span>1.1 Проверка параметров ввода в эксплуатацию

Таблица 1–1 Параметры ввода в эксплуатацию

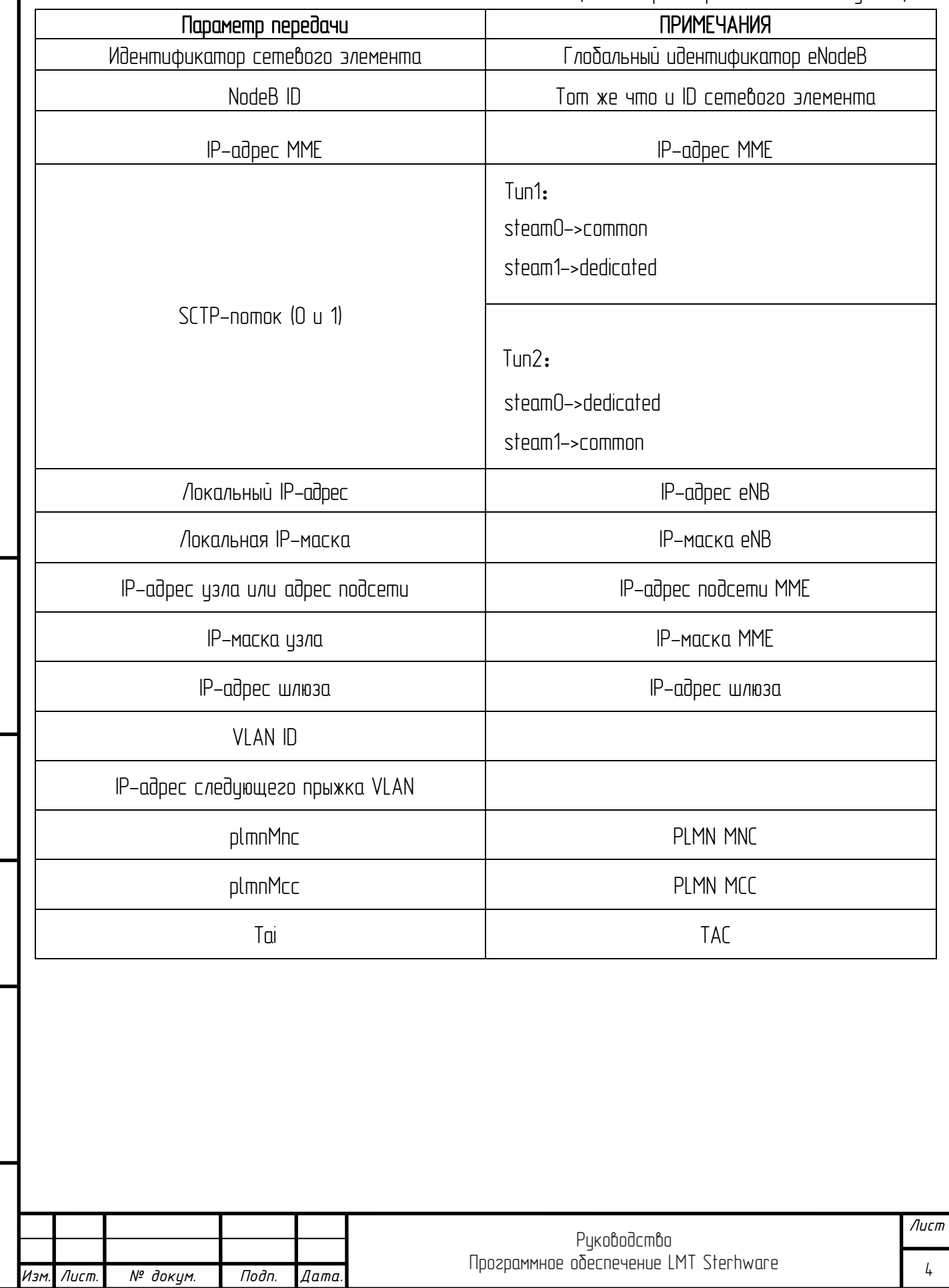

1.2 Проверка программного пакета

Таблица 1-2 Проверка программного пакета

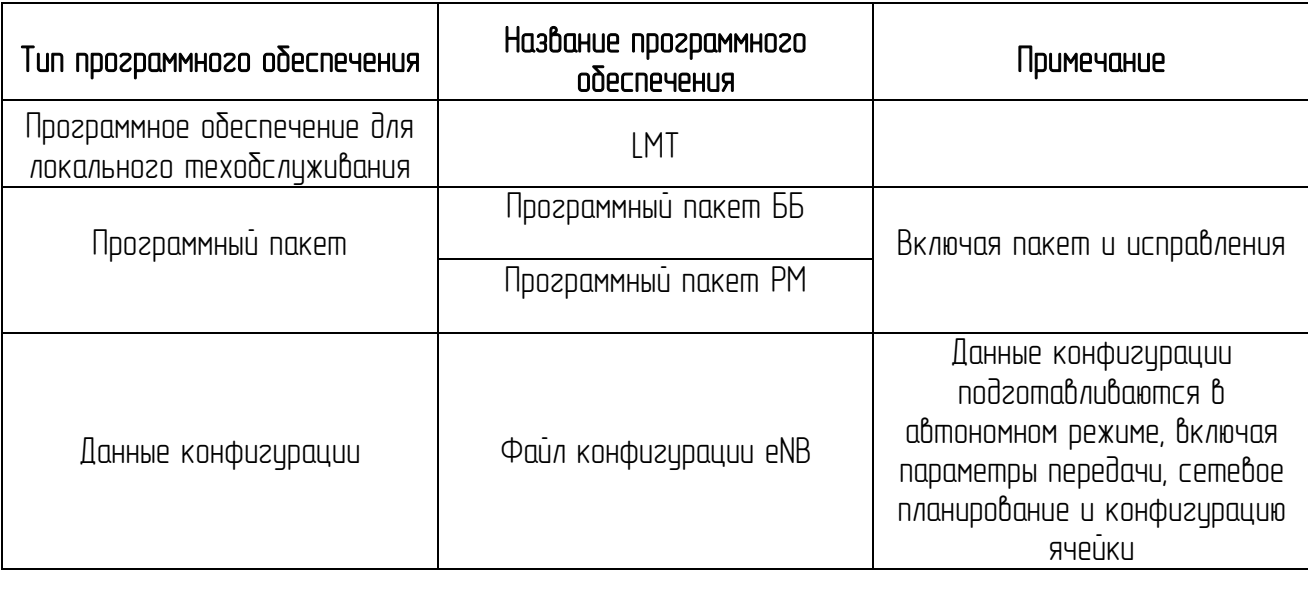

<span id="page-4-0"></span>1.3 Инструмент ввода в эксплуатацию

После включения ББ подключите ПК к порту LMT на плате SCTF с помощью кабеля Ethernet с витой парой с разъемом RJ-45.

Таблица 1-3 Рекомендуемый компьютер для установки LMT

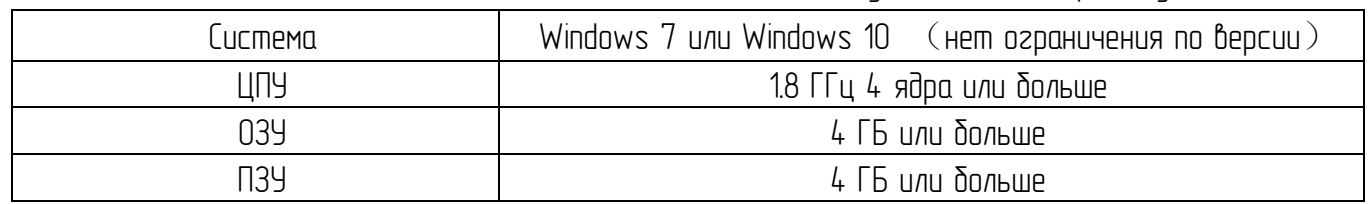

<span id="page-4-1"></span>1.4 Настройки IP-адреса ПК

*Подп. и дата*

*Инв. № дубл*

*Взаим. инв. №*

*Изм. Лист. № докум. Подп. Дата.*

После успешного подключения ПК к порту LMT на плате SCTF настройте IP-адрес ПК.

Таблица 1-4 Настройки IP-адреса ПК

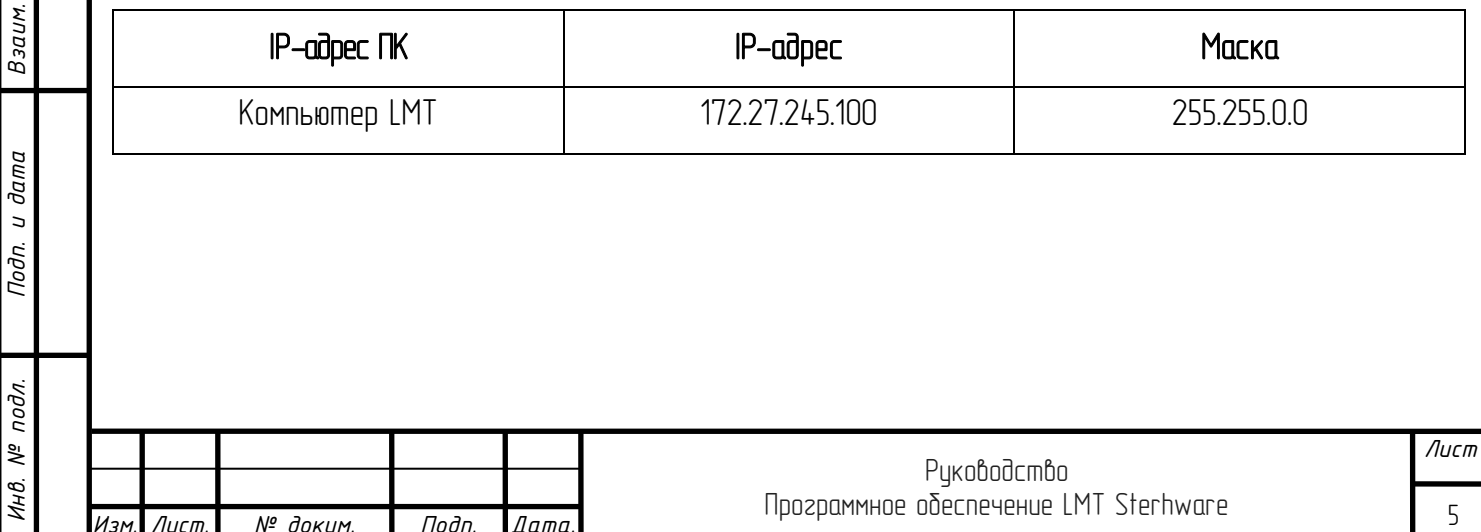

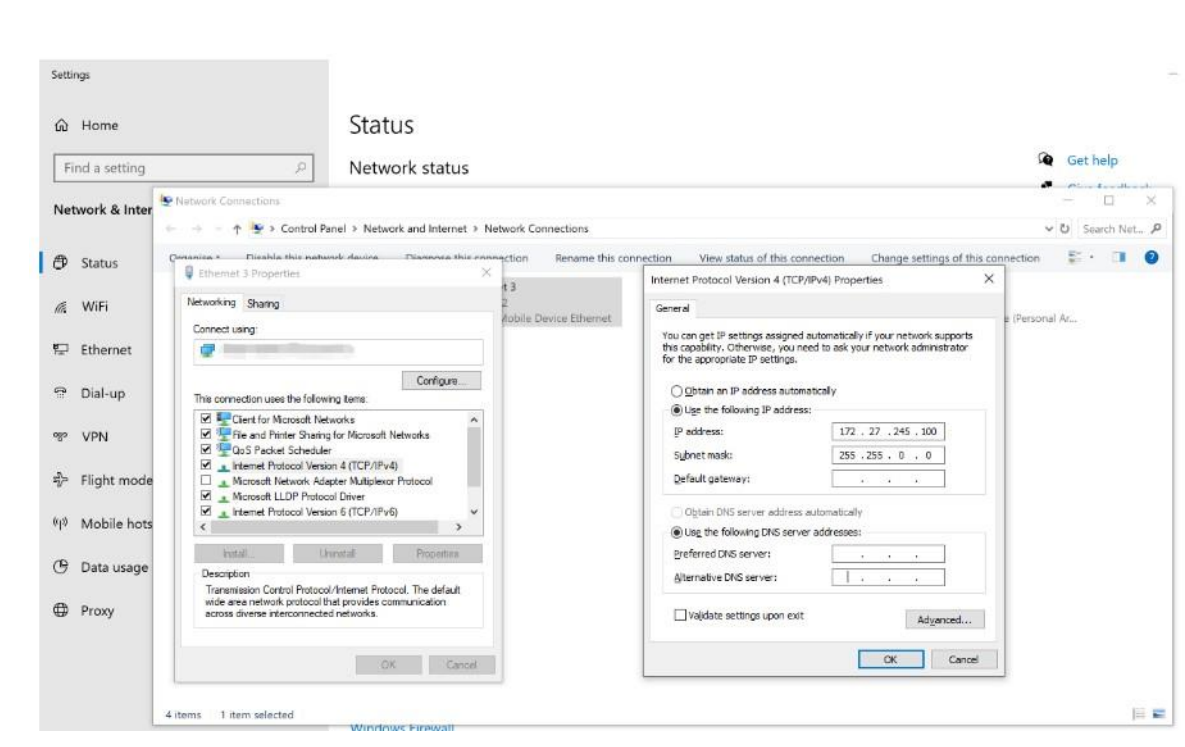

Рисунок 1-1 Настройки IP-адреса ПК

1.5 Физическое соединение

*Подп. и дата*

*Инв. № дубл*

*Взаим. инв. №*

Подп. и дата

 $\mathbf{r}$ 

<span id="page-5-0"></span>Перед запуском программного обеспечения LMT убедитесь, что физическое соединение такое же, как на рисунке ниже.

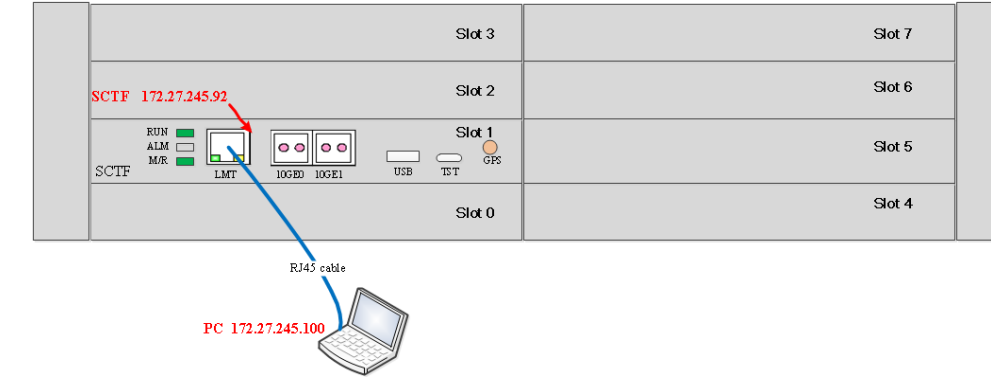

Рисунок 1-2 Физическое соединение компьютера LMT с платой SCTF

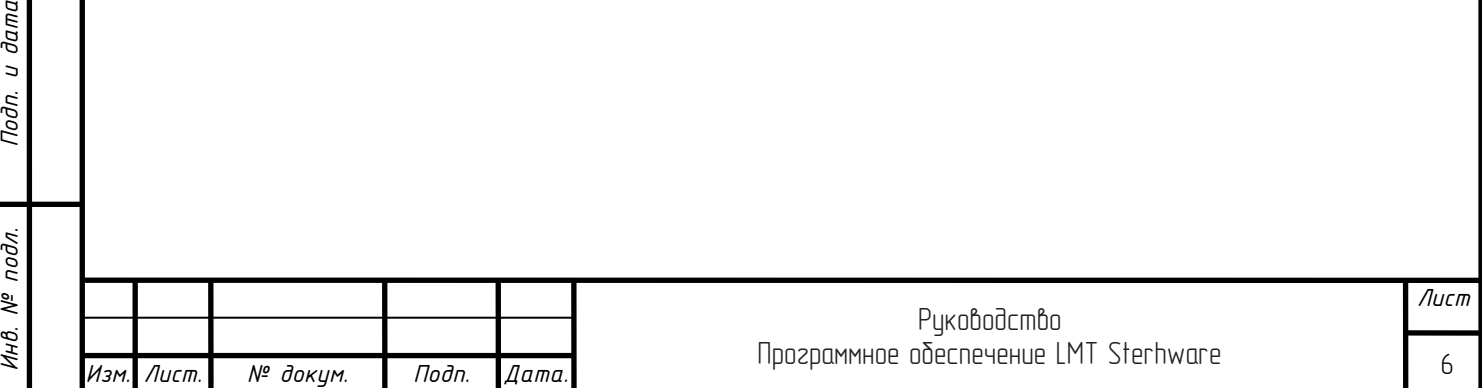

1.6 Вход в учетную запись LMT

*Подп. и дата*

*Инв. № дубл*

*Взаим. инв. №*

Подп. и дата

дη.

<span id="page-6-0"></span>Дважды щелкните значок LMT на рабочем столе. Интерфейс LMTAgent показан на рисунке ниже, выберите IP-адрес Ethernet «172.27.245.100» и нажмите «OK».

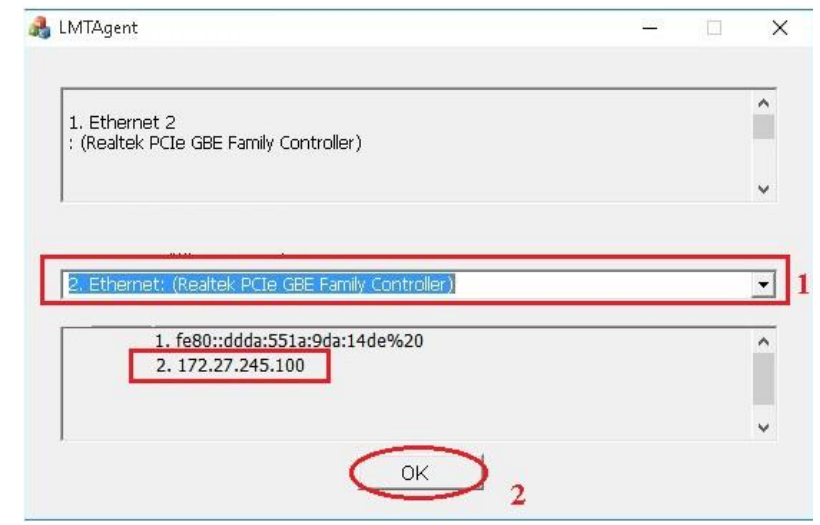

Рис. 1-3 Интерфейс LMTAgent

Интерфейс входа в систему станет таким, как показано на рисунке ниже. Введите имя учетной записи и пароль. Имя учетной записи по умолчанию - «administrator», пароль по умолчанию - 111111. Затем нажмите «Войти»,

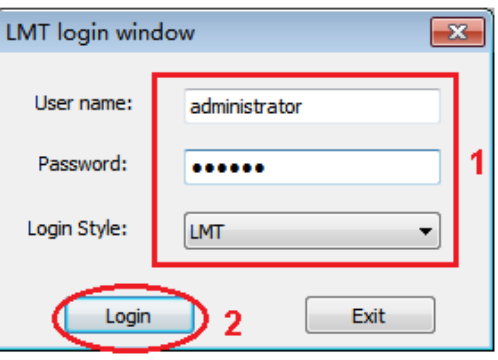

Рисунок 1-4 Интерфейс входа в систему

Добавьте NE (сетевой элемент) и введите имя NE. Щелкните правой кнопкой мыши по «LTE Equipment» (Оборудование LTE), затем выберите «Add Equipment» (добавить оборудование), чтобы добавить станцию, как показано на рисунке ниже.

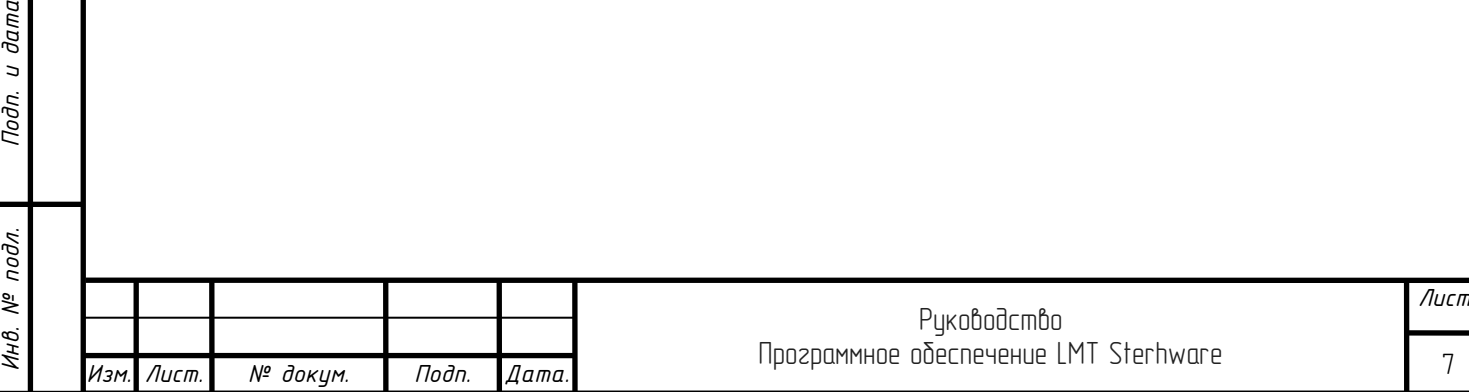

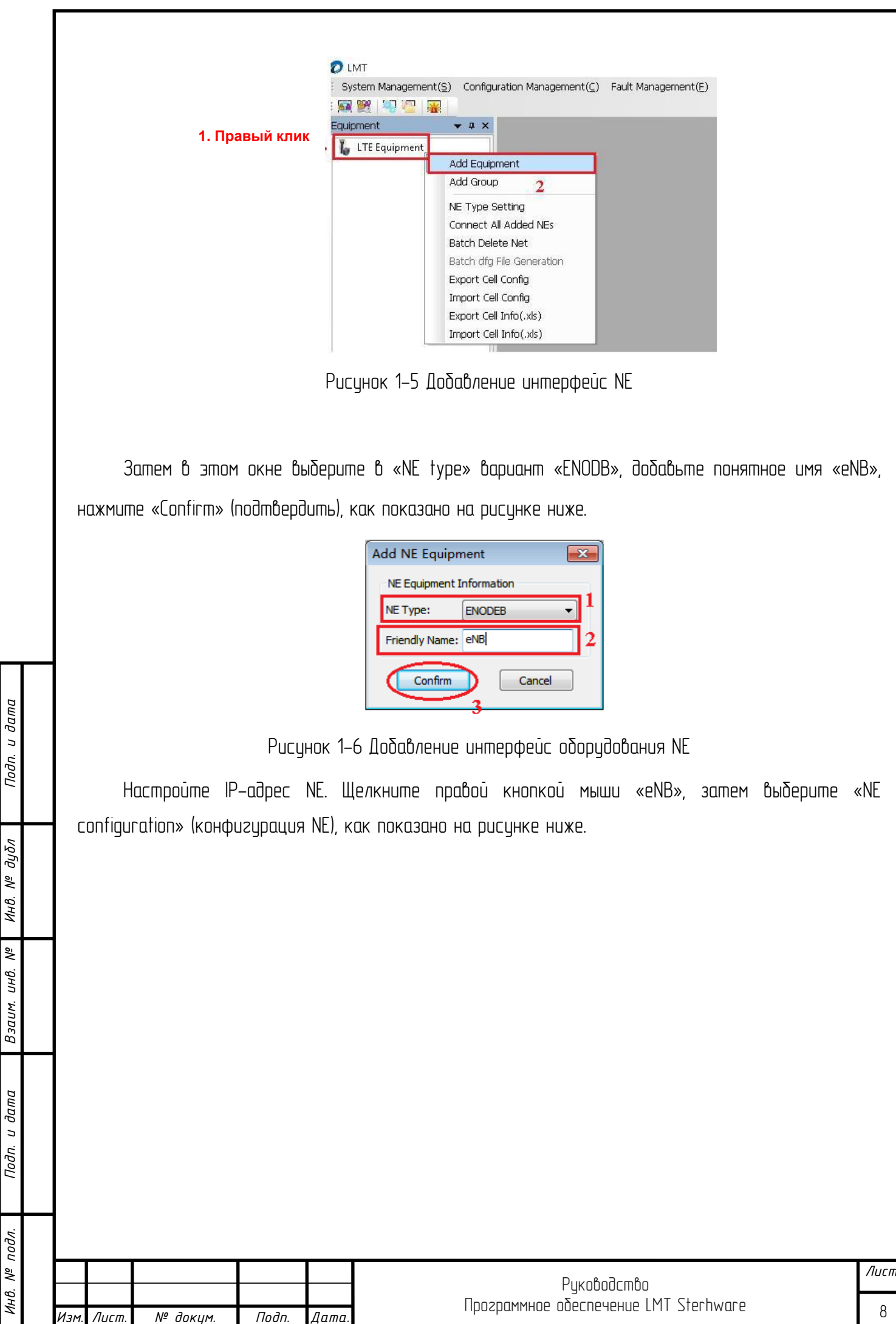

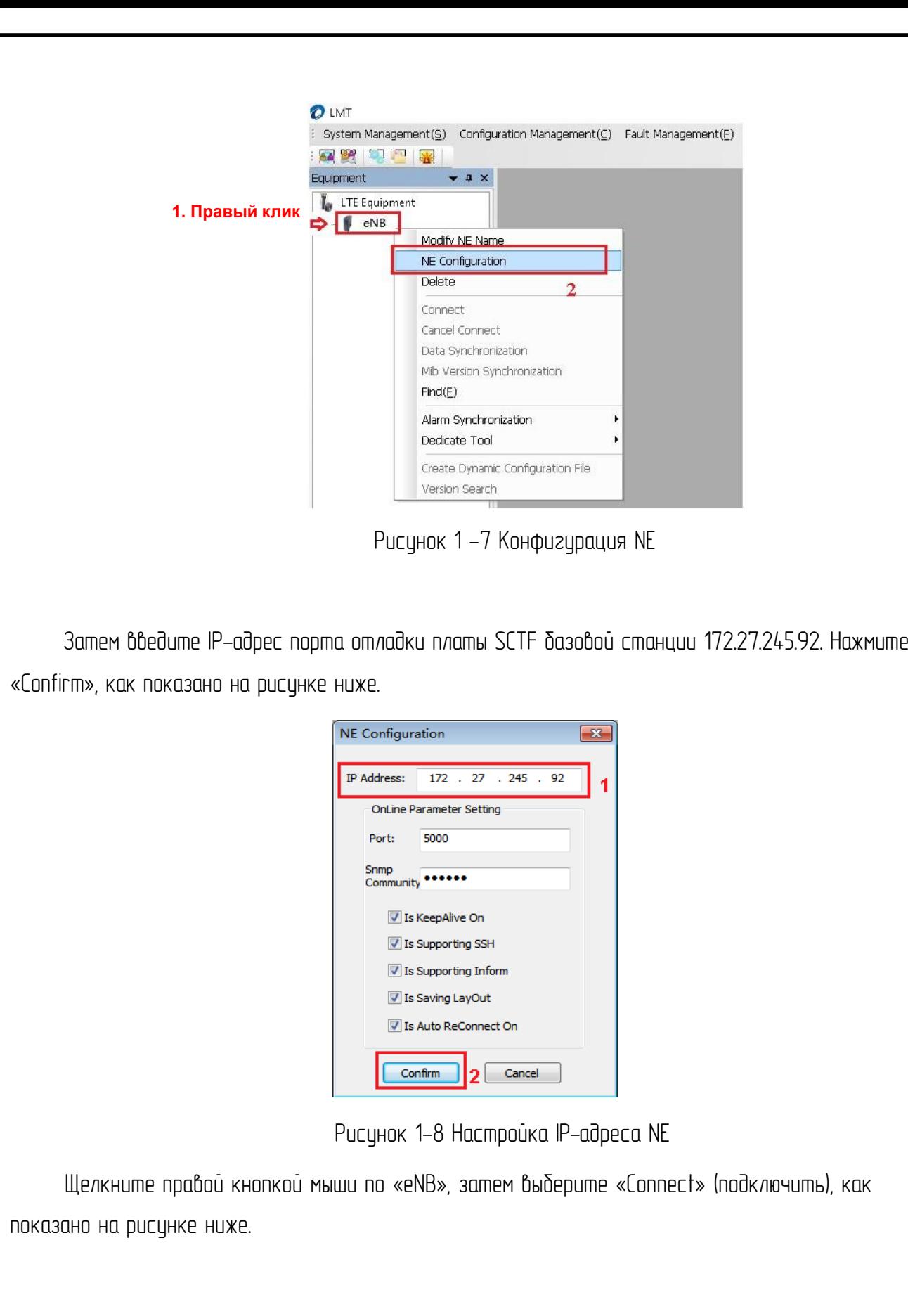

*Подп. и дата*

*Инв. № дубл*

*Взаим. инв. №*

*Инв. № подл. Подп. и дата*

Инв. № подл.

Подп. и дата

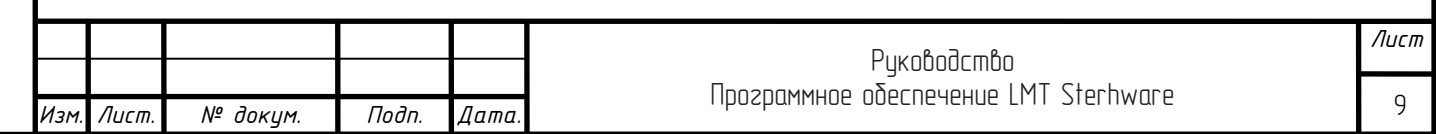

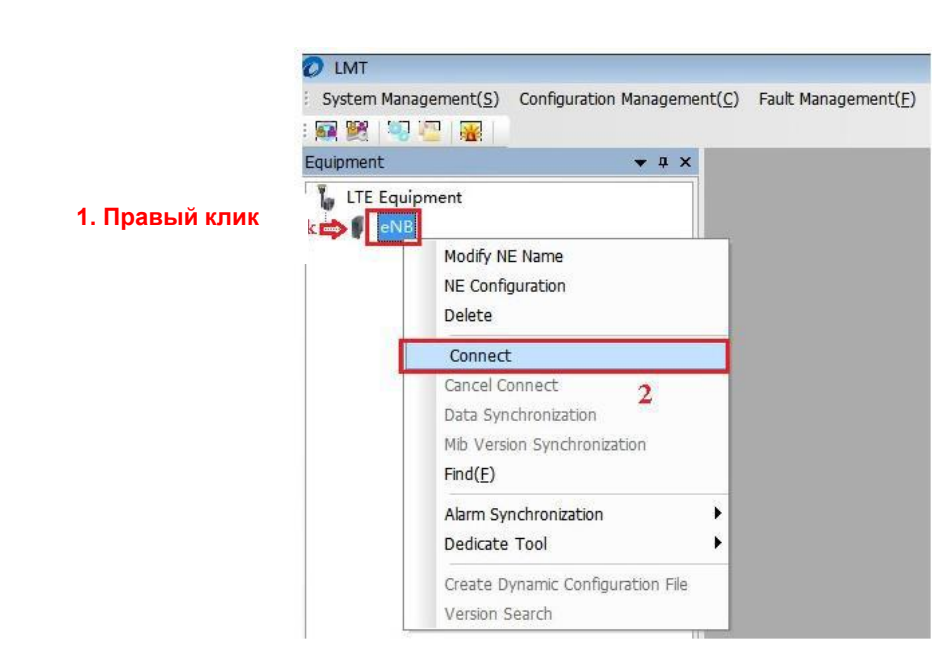

Рисунок 1-9 Подключение к NE

# 2. Обновление программного обеспечения

<span id="page-9-0"></span>Перед обновлением программного обеспечения убедитесь, что файлы программного обеспечения готовы, включая LTE5SF.dtz, LTEV5RRU\*.dtz, файл конфигурации (\*.cfg), как показано на рисунке ниже.

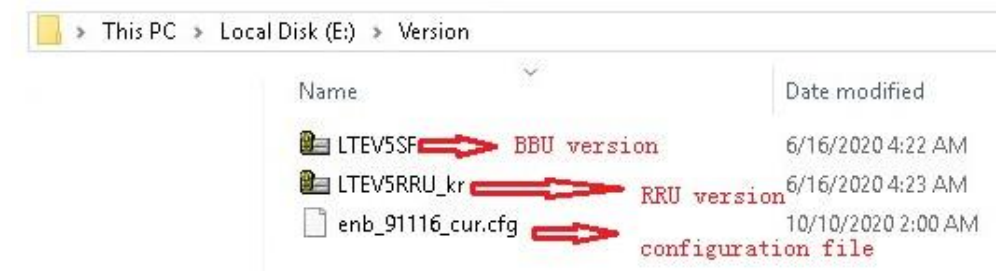

Рисунок 2-1 Программные пакеты

## 2.1 Обновление программного обеспечения ББ

<span id="page-9-1"></span>Нажмите «Configuration Management» (Управление конфигурацией), затем выберите «File Management» (Управление файлами).

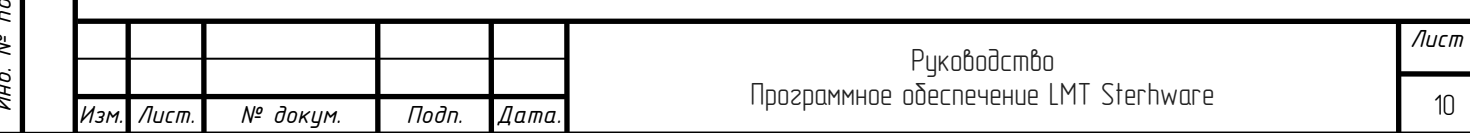

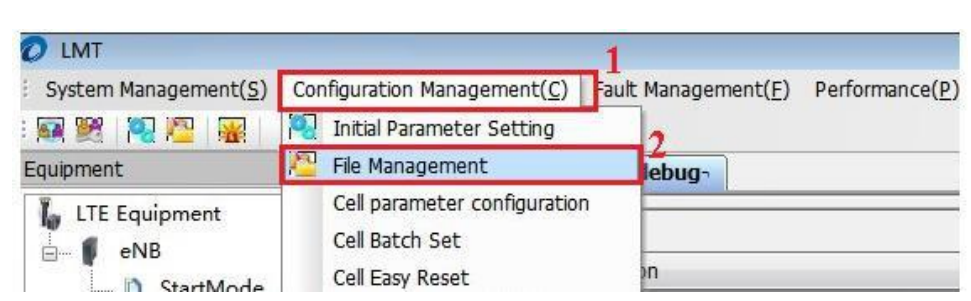

Рисунок 2-2 Управление конфигурацией

Выберите папку, в которой хранится файл «LTEV5SF.dtz» -> выберите файл «LTEV5SF.dtz», а затем щелкните правой кнопкой мыши, чтобы выбрать «Download files to remote» (Загрузить файлы на удаленный интерфейс).

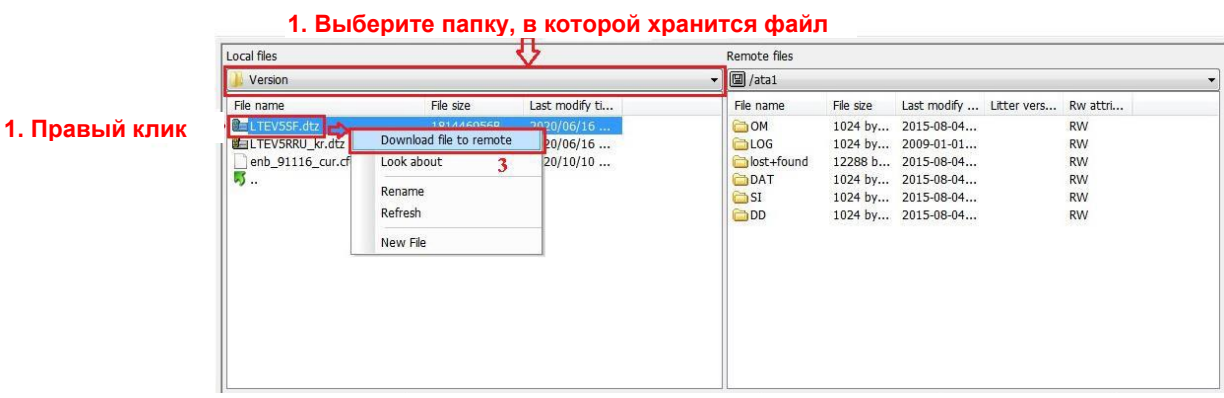

Рисунок 2-3 Скачивание файлов на удаленный интерфейс

В этом окне, согласно настройкам по умолчанию, выберите в «Active Flag» (активный флаг) вариант «InstantActivate» и выберите в «Firmware active flag» (активный флаг микрокода) вариант «active», затем нажмите «ОК». Вы можете проверить прогресс внизу, как показано на рисунке ниже.

После успешного обновления программного обеспечения ББ ПО автоматически перезагрузится. Это может занять много времени. После успешной перезагрузки импортируйте файл конфигурации.

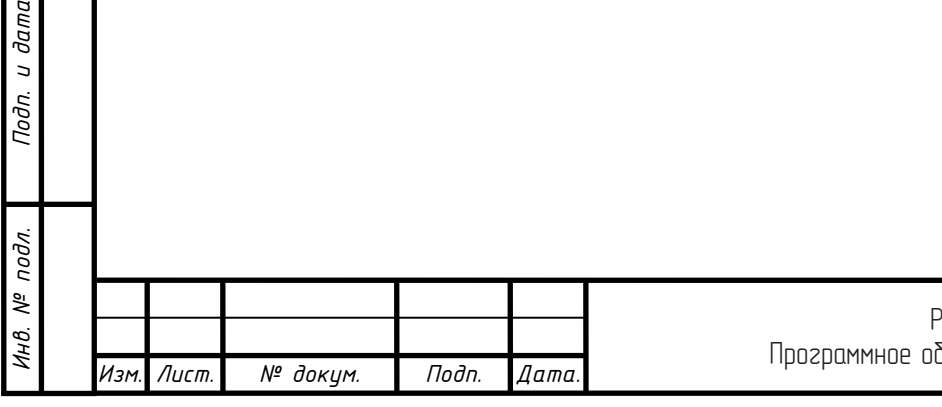

*Подп. и дата*

*Инв. № дубл*

*Взаим. инв. №*

Todn. u dama

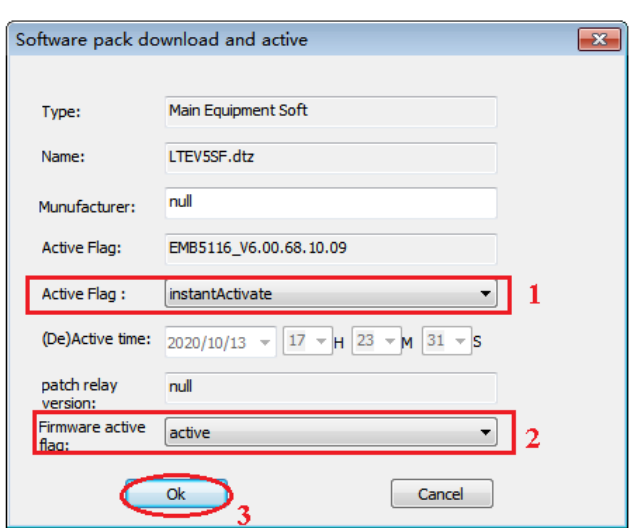

Рисунок 2-4 Программа активирована

#### <span id="page-11-0"></span>2.2 Импорт файла конфигурации

 $1/10$ 

 $\blacksquare$ 

После успешного обновления программного обеспечения ББ импортируйте файл конфигурации (\*.Cfg).

Выберите папку, в которой хранится файл конфигурации -> выберите файл конфигурации базовой станции (\*.Cfg) -> щелкните правой кнопкой мыши, чтобы выбрать «Download files to remote».

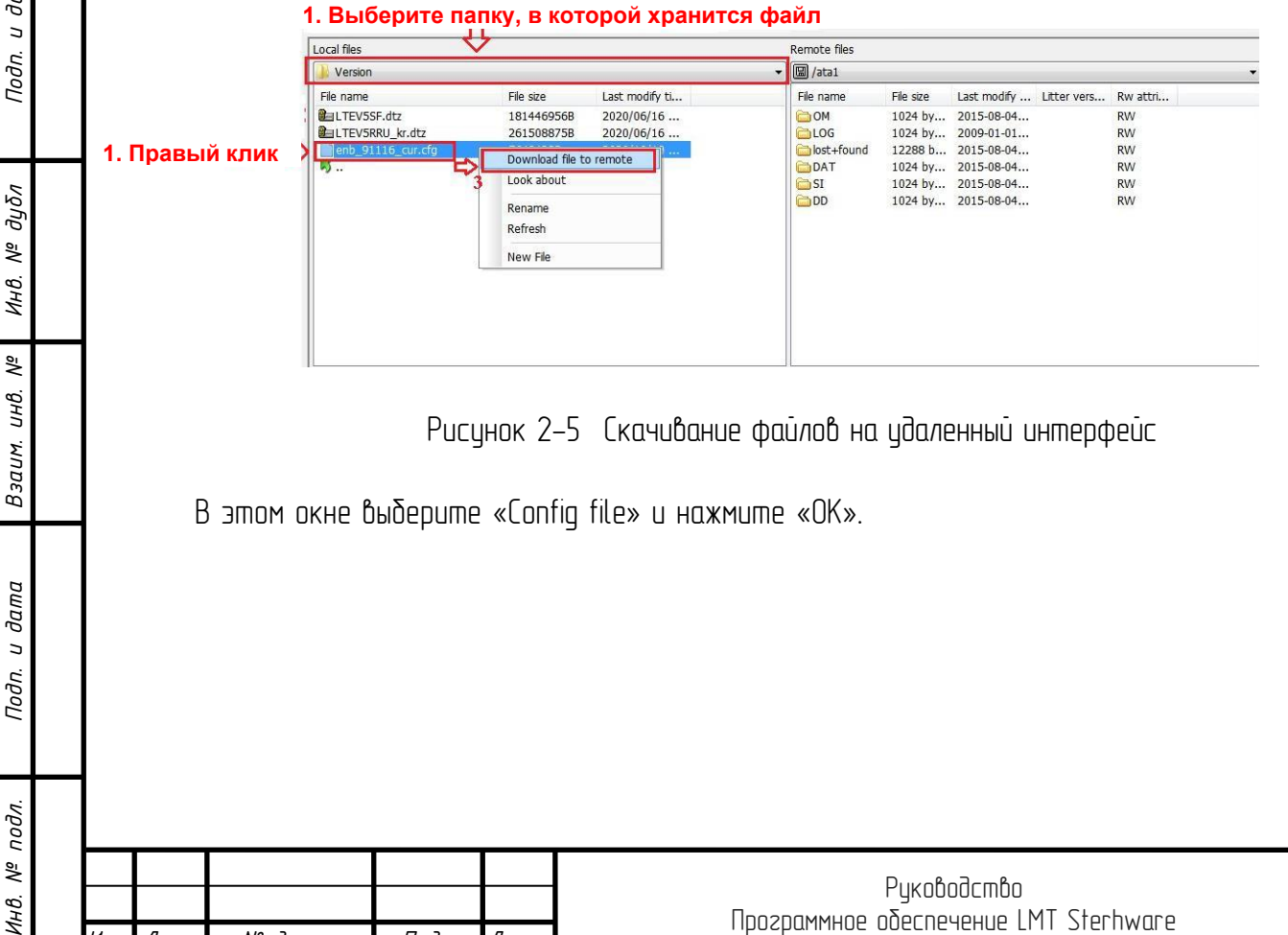

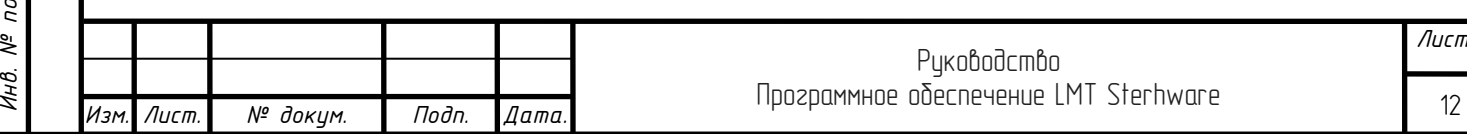

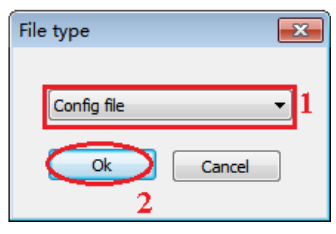

Рисунок 2-6 Тип файла

После успешного импорта файла конфигурации перезагрузите eNB.

Нажмите «Configuration Management» -> выберите «Initial Parameter Setting» (Начальная настройка параметров) -> выберите «eNB Reset» (Сброс eNB) -> нажмите «Send CMD» (Отправить CMD), как показано на рисунке ниже.

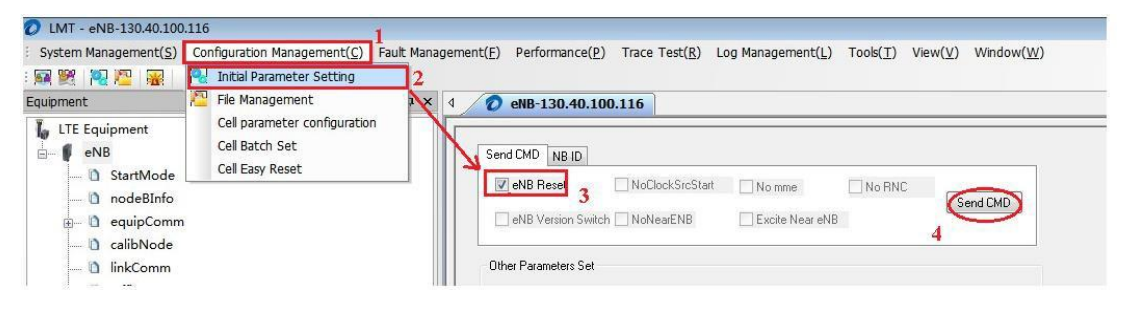

Рисунок 2-7 Интерфейс сброса eNB

В этом окне выберите «Y». Затем eNB перезагрузится. Подождите, пока процессор платы основной полосы не придет в норму.

*Подп. и дата*

*Инв. № дубл*

*Взаим. инв. №*

Подп. и дата

 $\overline{z}$ 

| <b>LMT</b><br>ΣŜ      |  |
|-----------------------|--|
| Generate Config File? |  |
| (N)                   |  |

Рисунок 2-8

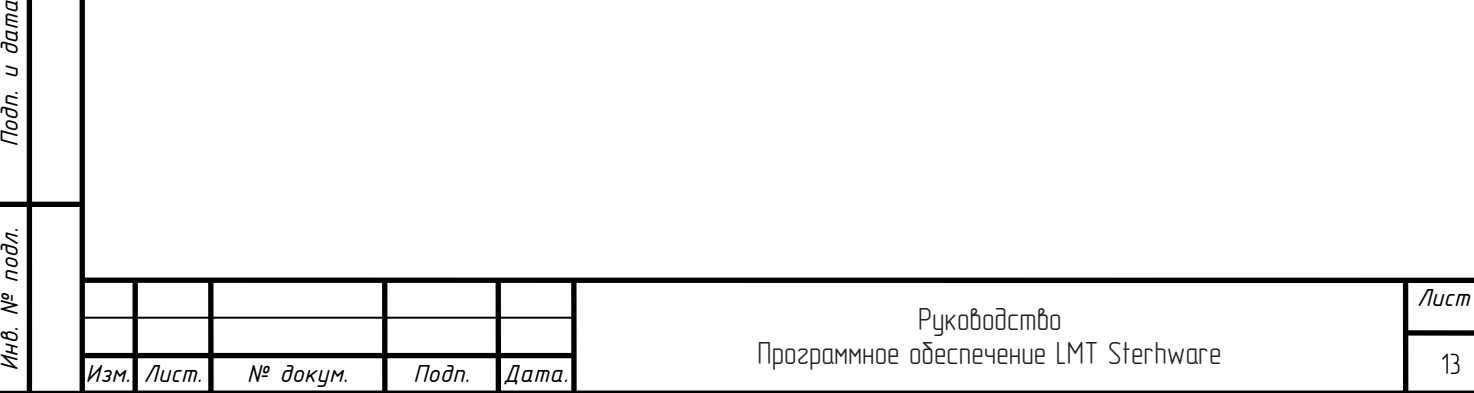

#### <span id="page-13-0"></span>2.3 Обновление программного обеспечения РМ

Нажмите «Configuration Management», выберите «File management»

| LMT                            |                                                |                                    |
|--------------------------------|------------------------------------------------|------------------------------------|
| System Management(S)           | Configuration Management(C)                    | Fault Management(F) Performance(P) |
| <b>BAR PRESERVE</b>            | Initial Parameter Setting                      |                                    |
| Equipment                      | File Management                                | lebua-                             |
| LTE Equipment<br>eNB<br>$\Box$ | Cell parameter configuration<br>Cell Batch Set |                                    |
| StartMode                      | Cell Easy Reset                                | DΠ                                 |

Рисунок 2-9 Управление конфигурацией

Выберите папку, в которой хранится файл «LTEV5RRU\*.dtz» -> выберите файл «LTEV5RRU\*.dtz», а затем щелкните правой кнопкой мыши, чтобы выбрать «Download files to remote».

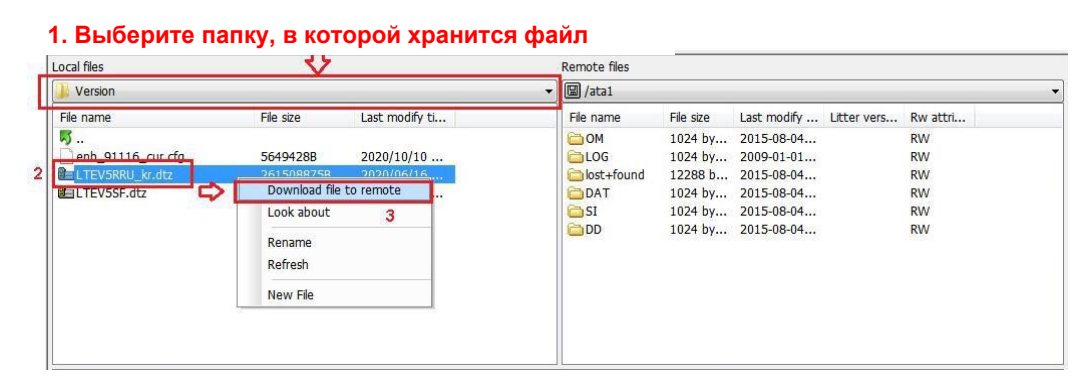

Рисунок 2-10 Скачивание файлов на удаленный интерфейс

В соответствии с настройками по умолчанию в этом окне, выберите в «Active Flag» вариант «InstantActivate» и нажмите «ОК». Дождидесь пока все части программного пакета РМ загрузятся. После успешного обновления программного обеспечения РМ, РМ автоматически перезагрузится. Это может занять несколько минут.

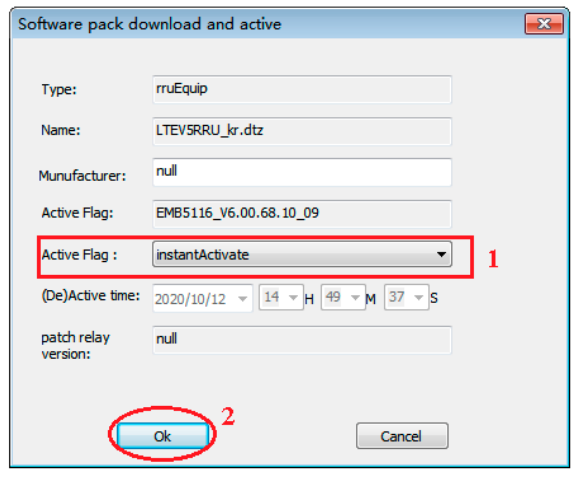

Рисунок 2-11 Активный интерфейс программы

|  |            |          |       |         | kobodcmbu                             | /Іист |
|--|------------|----------|-------|---------|---------------------------------------|-------|
|  |            |          |       |         | Программное обеспечение LMT Sterhware |       |
|  | Изм. Лист. | № доким. | Подп. | ,Дата.∎ |                                       | 14    |

## 3. Конфигурация параметров передачи

<span id="page-14-0"></span>После завершения обновления программного обеспечения настройте параметры передачи, включая SCTP, IP-адрес базовой станции, маршрут, VLAN, PLMN и TAC. Смотрите шаги ниже.

#### <span id="page-14-1"></span>3.1 Изменение NodeB ID базовой станции, идентификатора сетевого элемента

Войдите в интерфейс «Entry of eNB».

*Изм. Лист. № докум. Подп. Дата.*

Щелкните «eNB» слева. Затем отобразится интерфейс «Entry of eNB». Щелкните правой кнопкой мыши запись eNB, которую необходимо изменить. Выберите «Modify TLSNB» (изменить TLSNB) -> «SetEqiupSystemInfo», как показано на рисунке ниже.

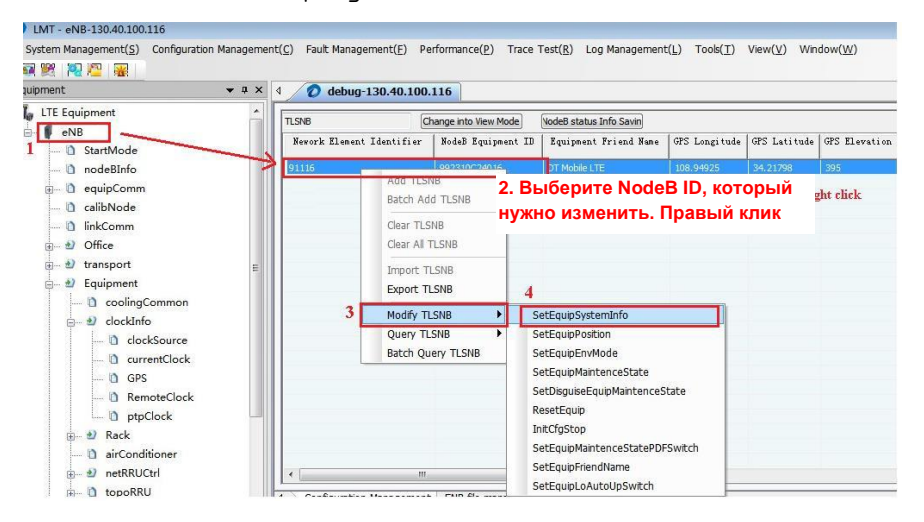

Рисунок 3-1 Изменение TLSNB

Появится всплывающее окно «SetEquipSystemInfo». Измените в этом окне «NodeB ID», «Network Element Identifier». Сделайте "NodeB ID" и "Network Element Identifier" одинаковыми.

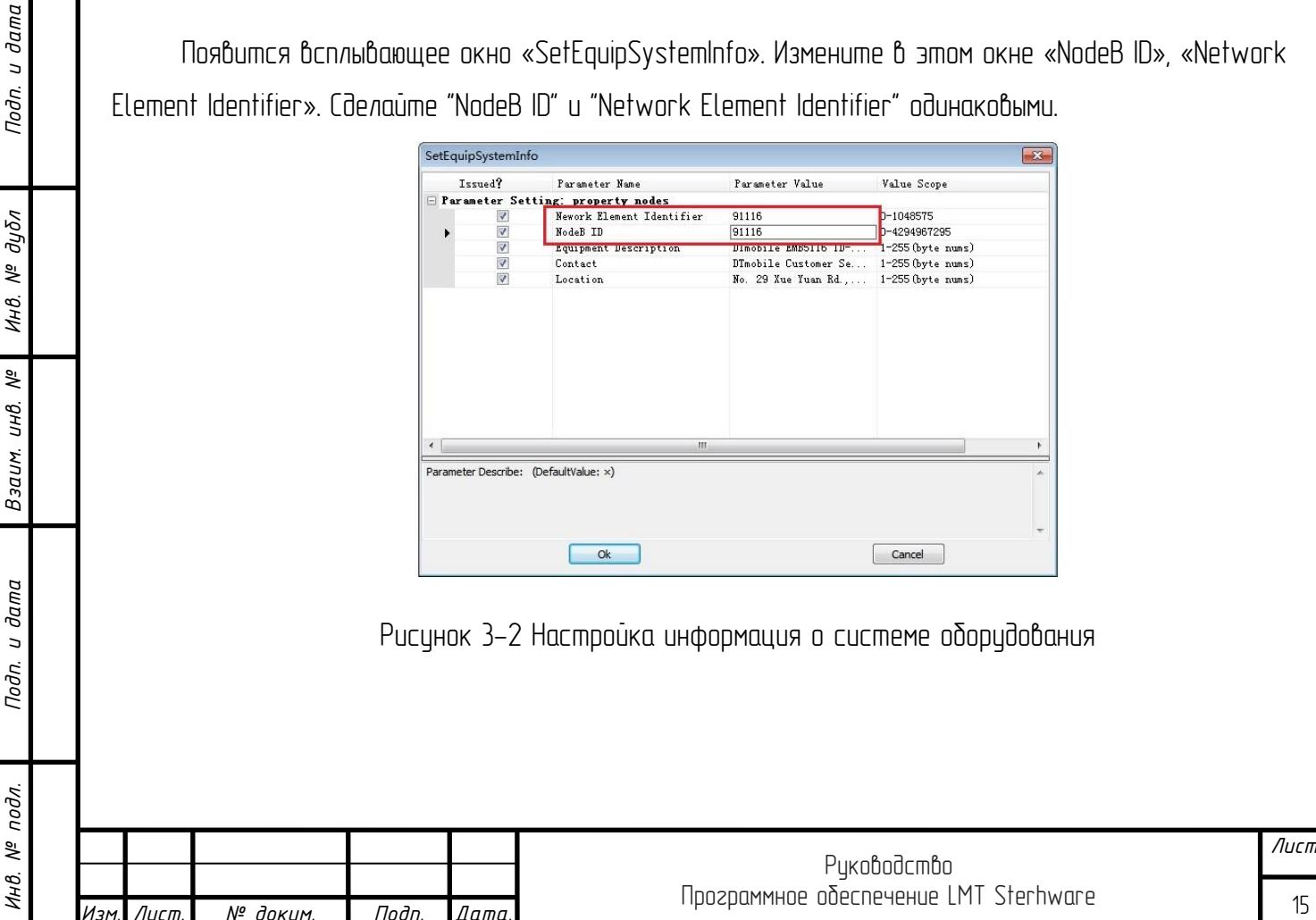

## 3.2 Добавление IP-конфигурации базовой станции

Войдите в интерфейс «Entry of IP Address» (Ввод IP-адреса).

Выберите «eNB» -> «transport» -> «ipAddr» слева. Затем отобразится интерфейс «Entry of IP Address». Щелкните «ipAddr», щелкните правой кнопкой мыши пустое поле -> выберите «Add Command» (Добавить команду) -> «AddAddrInfo», как показано на рисунке ниже.

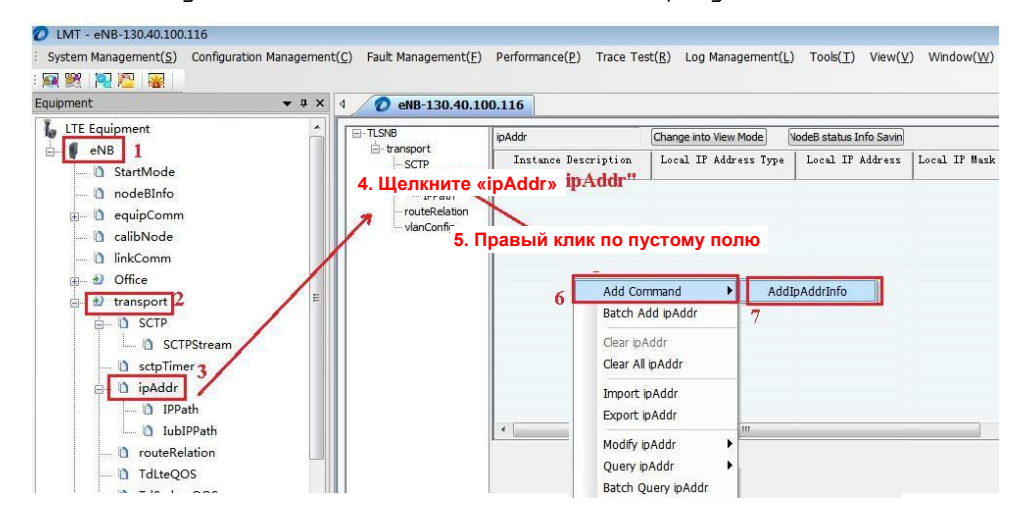

Рисунок 3-3 Изменение IP-адреса eNB

Добавьте IP-адрес базовой станции, как показано на рисунке ниже.

*Подп. и дата*

*Инв. № дубл*

*Взаим. инв. №*

u dama

Под $n$ .

подл. ్తి Инв. 1

Плата SCTF находится в слоте 1. См. главу 1.5, рисунок 1-2. Выберите «Номер физического слота IP-порта» «1».

Волоконно-оптический кабель «eNB to MME» использует порт «10GE0», выберите в «Physical Port No of IP Port» (номер физического порта IP-порта) вариант «0». Если используется порт «10GE1», выберите в «Physical Port No of IP Port» вариант «1».

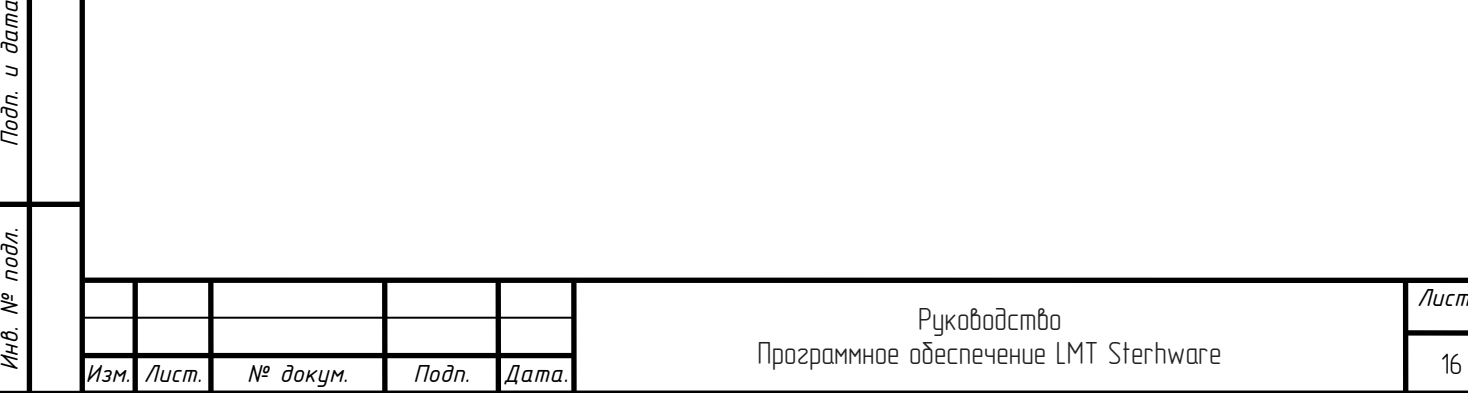

SetIpAddrInfo  $\mathbf{z}$ Parameter Value Issued? Value Scope Parameter Name eNB IP Address **E** Parameter Setting: property nodes Local IP Address Type  $\overline{\mathbf{v}}$ ipv4  $\overline{\mathbf{v}}$ 200. 255. 100. 116 Local IP Address IP Address type, IPV4 format  $\overline{\mathbf{v}}$ Local IP Mask 255.255.0.0 IP Address type, IPV4 format  $\overline{\mathbf{v}}$ Physical Port Type  $0:et1$  $e<sub>th</sub>$ **SCTF** board is in slot1.  $\overline{\mathbf{v}}$ Physical Rack No of IP Port  $\overline{0}$  $0 - 0$ See Chapter1.5, figure  $\overline{\mathbf{v}}$ Physical Shelf No of IP Port  $0 - 0$  $\overline{0}$  $\overline{\mathbf{v}}$ 0/1/2/3/4/5/6/7/8/9/10/11/12, Physical Slot No of IP Port  $\Box$  $\overline{\mathbf{v}}$ Physical Port No of IP Port  $\frac{1}{2}$  $\overline{\phantom{a}}$ Ues '10GE0' Port select '0' Ues '10GE1' Port select ' 1'  $^{\prime\prime}$ Parameter Describe: 本地IP地址 (DefaultValue: 127.0.0.1)  $Q_{k}$ Cancel

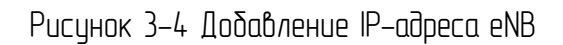

Плата SCTF:

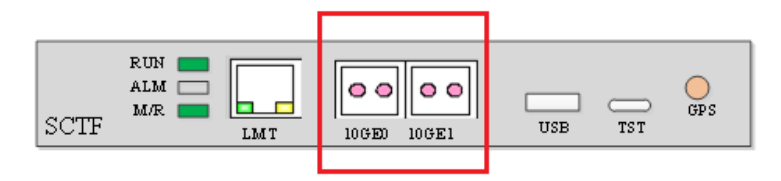

Рисунок 3-5 Плата SCTF

Проверьте индекс IP-адреса базовой станции.

Слева выберите «eNB» -> «transport» -> «ipAddr». Затем отобразится интерфейс «Entry of IP Address». Щелкните «ipAddr», проверьте только что добавленный «Index of IP address» (Индекс IP-адреса), как показано на рисунке ниже.

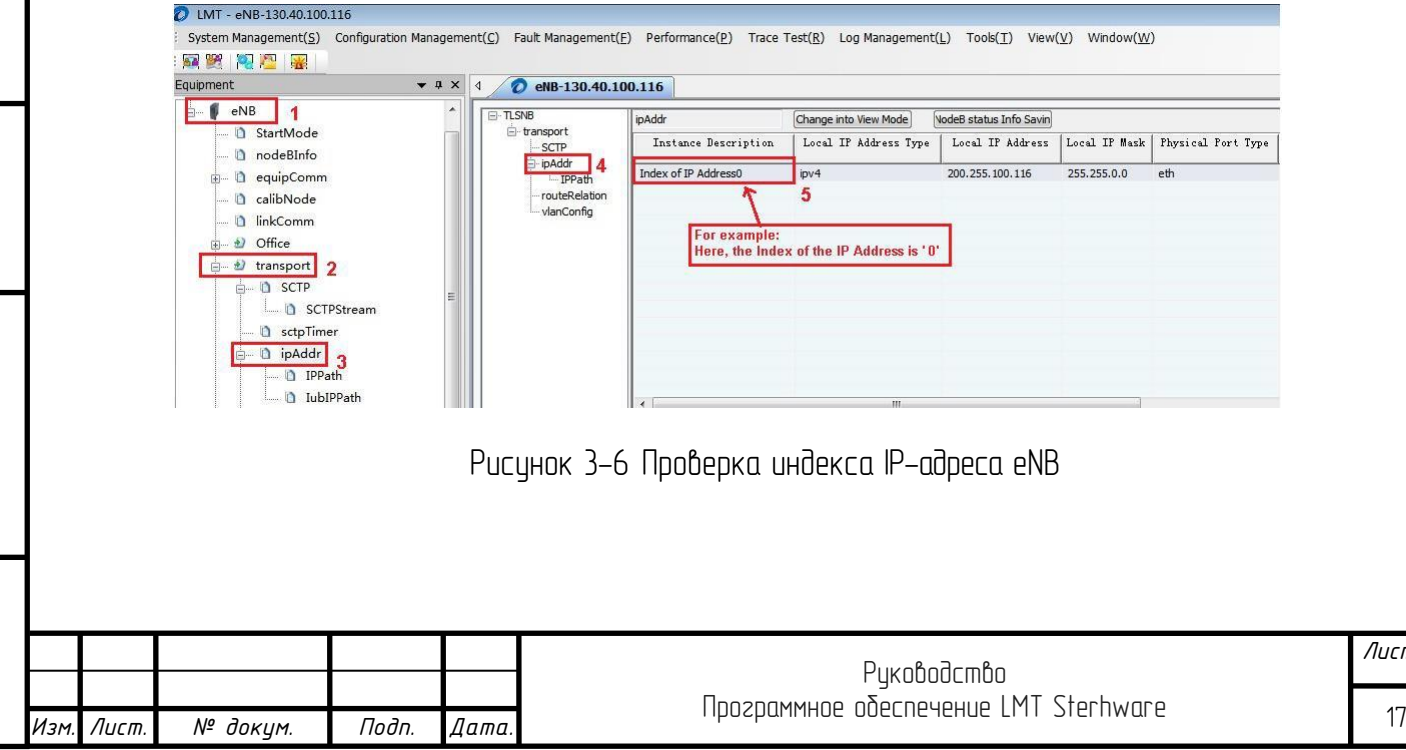

*Лист*

#### <span id="page-17-0"></span>3.3 Добавление IP-информацию для подключения порта S1

Войдите в интерфейс «Entry of SCTP» (ввод SCTP).

Слева выберите eNB-> transport-> SCTP. Затем отобразится интерфейс «Entry of SCTP». Щелкните правой кнопкой мыши пустое поле -> выберите «Add Command» -> «AddSctpInfo», как показано на рисунке ниже.

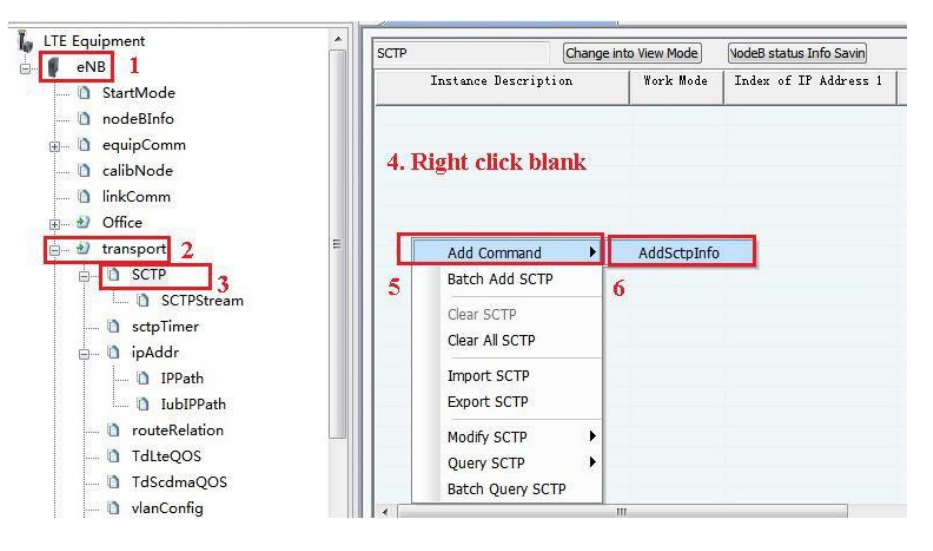

Рисунок 3-7 Ввод SCTP

Убедитесь, что «Index of SCTP Association» (Индекс SCTP-ассоциации) не повторяется с другими. Сделайте «Index of IP Address 1» таким же, как «Index of IP address», как показано в главе 3.2, рисунок 3-6.

- ➢ В «Work Mode» (режим работы) выберите «client» (клиент).
- ➢ В «Peer IP Address Type» (тип IP-адреса узла) выберите «ipv4».
- ➢ Введите mme IP в поле «Peer IP Address» (IP-адрес узла).
- ➢ В «Sctp Link AP Type» (тип точки доступа Sctp-звена) выберите «mme».
- ➢ В «SCTP Link Peer Port Number» (номер однорангового порта SCTP-звена) выберите «0».
- ➢ В «Peer NE Type» (тип однорангового сетевого элемента) выберите «ltemme».
- $\triangleright$  Как показано на рисунке ниже.

*Подп. и дата*

*Инв. № дубл*

*Взаим. инв. №*

Подп. и дата

подл.

MHB. Nº

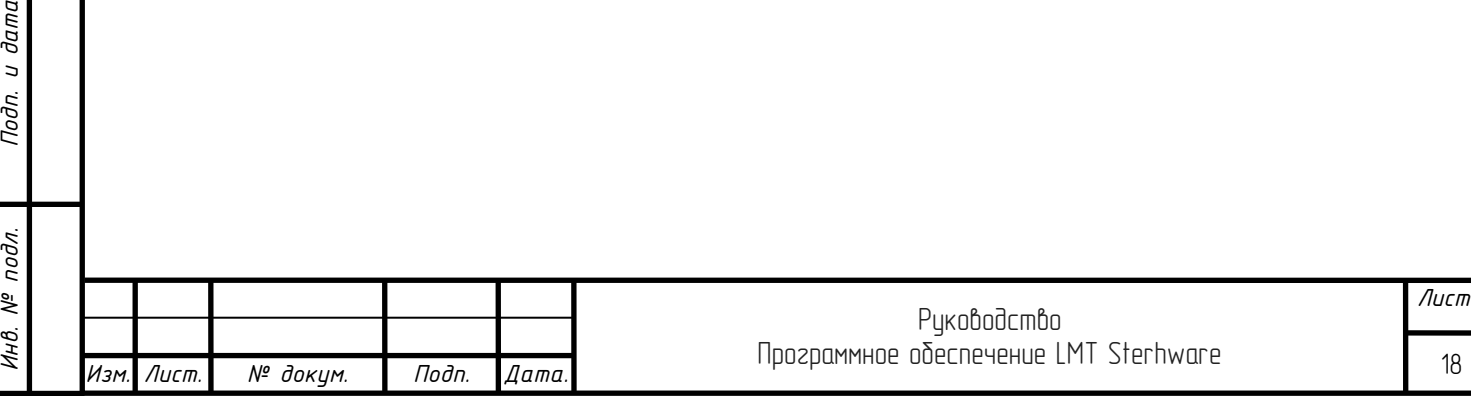

Add SCTP  $\overline{\mathbf{r}}$ **То же самое в случае с «Index of IP**  Issued? Parameter Value Value Scope Parameter Name **address», показанном в главе 3.2,**  arameter Setting: property nodes **Queenver/1: client** рис.3-6  $_{\text{client}}$  $\overline{\mathbf{v}}$ Work Mode  $0-3/-1$ : invalid  $\overline{\mathbf{v}}$ Index of IP Address 1  $\overline{0}$  $\overline{\mathbf{v}}$ Index of IP Address 2 invalid  $0-3/-1$  invalid 0-3/-1: invalid LTE THE IP add  $\overline{\mathbf{v}}$ Index of IP Address 3 invalid ess  $\overline{\mathbf{v}}$  $0 - 3/ - 1$ Index of TP Address 4 invalid  $\overline{\mathbf{v}}$  $T:ipv4/2:ipv6$ Peer IP Address Type ipv4  $\overline{\mathbf{v}}$ Peer IP Address 1 13.14.15.40 IP Address type, IPV4 format ..  $\overline{\mathbf{v}}$  $127.0.0.1$ IP Address type, IPV4 format .. Peer IP Address 2  $\overline{\mathbf{v}}$ Peer IP Address 3  $127.0.0.1$ IP Address type, IPV4 format ..  $\overline{\nabla}$ Peer IP Address 4  $127.0.0.1$ IP Address type, IPV4 format ..  $\overline{\mathbf{v}}$ Sctp Link AP Type  $0:\text{mm}$ e/1:eNB/2:rnc/3:amf/4:enD...  $m<sub>e</sub>$  $\overline{\mathbf{v}}$ SCTP Link Peer Port Number  $\Omega$  $-2147483648 - 2147483647$ Peer MME Type 1:1temme/2:nbiotmme/3:compati..  $\triangledown$ 1 temme  $\overline{\mathbf{v}}$ Peer MME Eurotion O:withoutPDN/1:epsOptimisation Invalid arameter Setting: Index Node  $\overline{\mathbf{v}}$ Index of SCTP Association  $\overline{1}$  $0 - 81$  $\overline{\mathbf{m}}$ T. Parameter Describe: 对端MME类型 (DefaultValue: 1)  $\alpha$ Cancel Рисунок 3-8 Изменение ввода SCTP Измените SCTP-поток, войдите в интерфейс «ввод SCTP-потока». eNB-> transport-> SCTP-> SCTPStream, выберите ввод параметров SCTPStream, которые необходимо изменить, правый клик -> выберите «Modify SCTP Stream» (изменить поток SCTP) -> «SetSctpStreamInfo», как показано на рисунке ниже. UMT - eNB-130.40.100.116 // LMT - eNB-130.40.100.116<br>· System Management(<u>S</u>) Configuration Management(C) Fault Management(E) Performance(<u>P</u>) Trace Test(<u>R</u>) Log Management(<u>L</u>) Tools(<u>T</u>) View(<u>V</u>) Window(<u>W</u>)<br>[<mark>承</mark>  $\star$  #  $\times$  4 0 eNB-130.40.100.116 LTE Equipment SCTPStream Change into View Mode VodeB status Info Savin  $\frac{1}{2}$  eNB 1 SCTP Stream ID of TX SCTP Stream ID of RX SCTP Stream Instance Description **D** StartMode a nodeBInfo Index of SCTP Association Add Command **D** equipComm ⇧ Batch Add SCTPStream - In calibNode la linkComm Clear SCTP 5. Выберите ввод параметров SCTP- tream Parameters  $\bigcirc$  Office **Clear All SC потока, которые нужно изменить**<br>Import SCTPStream \* transport 2  $A$   $B$  scrp 3 Export SCTPStream 0 SCTPStream 4 Modify SCTPStream SetSctpStreamInfo **D** sctpTimer Query SCTPStream  $\mathbf{a}$  D ipAddr  $\begin{array}{|c|c|c|}\n\hline\n\textbf{a} & \textbf{IPPath} \\
\hline\n\textbf{a} & \textbf{InbIPF}\n\end{array}$ Batch Query SCTPStream la IubIPPath Рисунок 3-9 Ввод SCTP-потока Измените поток SCTP в этом окне; ибедитесь, что тип SCTP-потока правильный. j *Лист* Руководство j Программное обеспечение LМT Sterhware 19 *Изм. Лист. № докум. Подп. Дата.*

*Подп. и дата*

*Инв. № дубл*

*Взаим. инв. №*

 $\partial a$ m $a$  $\overline{a}$ Подп.

*Инв. № подл. Подп. и дата*

подл. ్తి Инв.

| Issued?    | Parameter Name                    | Parameter Value | Value Scope                 |
|------------|-----------------------------------|-----------------|-----------------------------|
|            | Parameter Setting: property nodes |                 |                             |
| $\prec$    | SCTP Stream ID of TX              | n.              | $D - 65535$                 |
| $\sqrt{2}$ | SCTP Stream ID of RX              | 0               | $D - 65535$                 |
| V          | SCTP Stream Type                  | dedicated       | D:common/1:dedicated/2:both |
|            |                                   |                 |                             |
|            | m.                                |                 |                             |
|            |                                   |                 |                             |
|            |                                   |                 |                             |

Рисунок 3 -10 Изменение ввода SCTP-потока

Например. SCTP-поток относится к Type2 (тип 2):

- ➢ steam0-> dedicated,
- steam1-> common.

| 图解 可严重                                                                                     |                                                  |                         |                      |                  |                        |
|--------------------------------------------------------------------------------------------|--------------------------------------------------|-------------------------|----------------------|------------------|------------------------|
| $\bullet$ $\uparrow$ $\times$<br>Equipment                                                 | 2 eNB-130.40.100.116<br>14                       |                         |                      |                  |                        |
| <b>LTE Equipment</b><br>$\overline{\phantom{a}}$<br>ė.<br>eNB                              | Change into View Mode<br>SCTPStream              | NodeB status Info Savin |                      |                  |                        |
| StartMode                                                                                  | Instance Description                             | SCTP Stream ID of TX    | SCTP Stream ID of RX | SCTP Stream Type | Link Id of Setp Stream |
| nodeBInfo                                                                                  | Index of SCTP Association20Index of SCTP Stream0 | $\mathbf{0}$            | $\Omega$             | dedicated        | 25800                  |
| <b>E-D</b> equipComm<br>alibNode<br>- 1) linkComm<br>Office<br>$\rightarrow$<br>中          | Index of SCTP Association20Index of SCTP Stream1 |                         |                      | common           | 25801                  |
| 白 · 2) transport<br>름<br><b>B</b> SCTP<br>SCTPStream<br><b>G</b> sctpTimer<br><b>Savin</b> |                                                  |                         |                      |                  |                        |

Рисунок 3-11 Пример SCTP-потока

## <span id="page-19-0"></span>3.4 Настройка маршрута к порту S1 базовой сети

Войдите в интерфейс «Entry of Route Relation» (ввод связи маршрута).

В левой части выберите eNB-> transport-> routeRelation. Затем отобразится интерфейс «Entry of Route Relation». Щелкните правой кнопкой мыши пустое поле -> выберите «Add Command» -> «AddRouteRelationInfo», как показано на рисунке ниже.

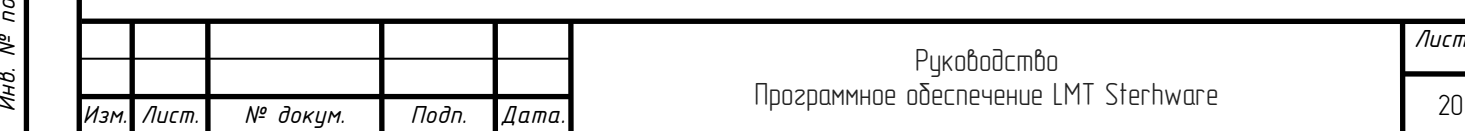

<span id="page-20-0"></span>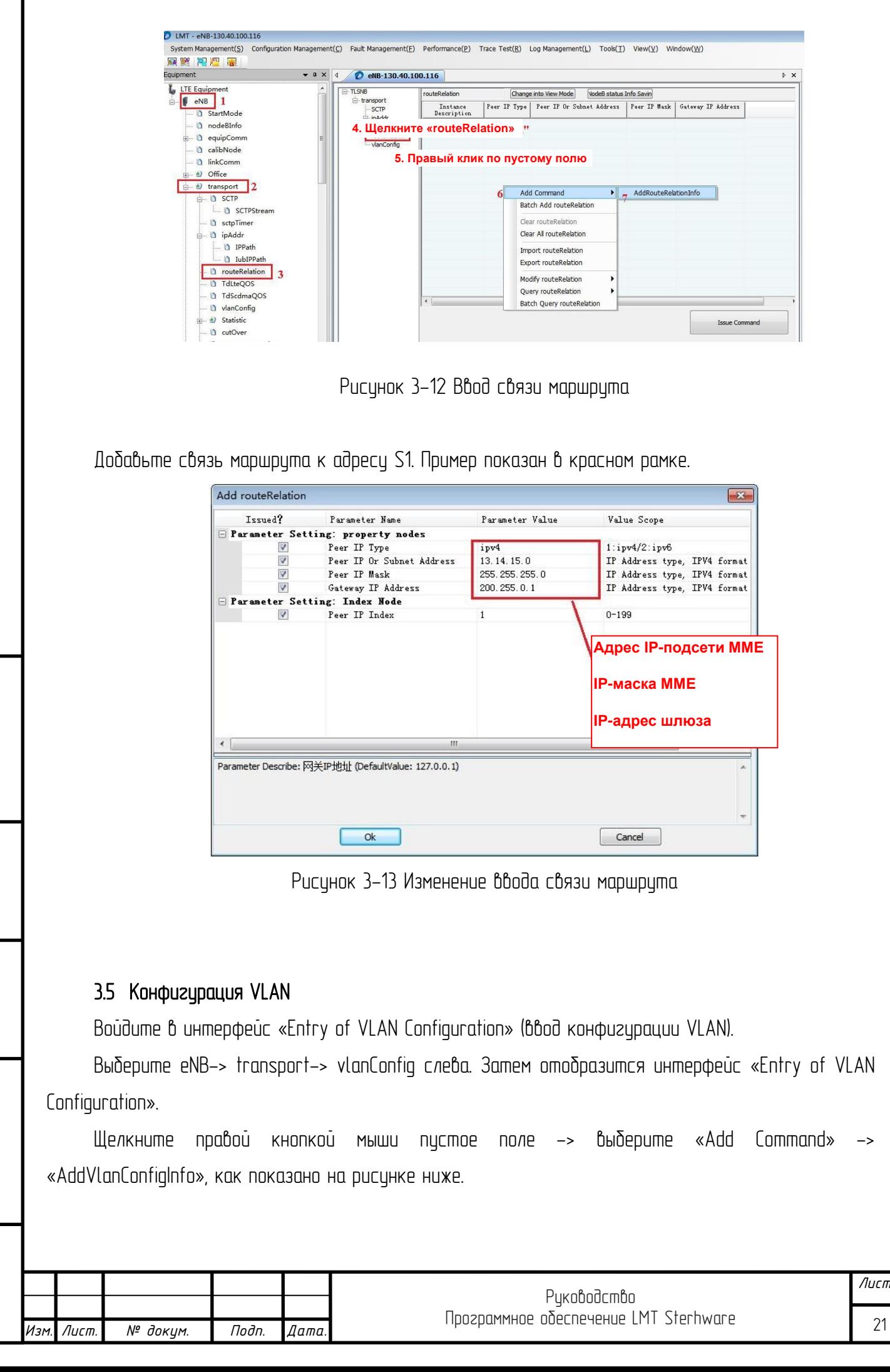

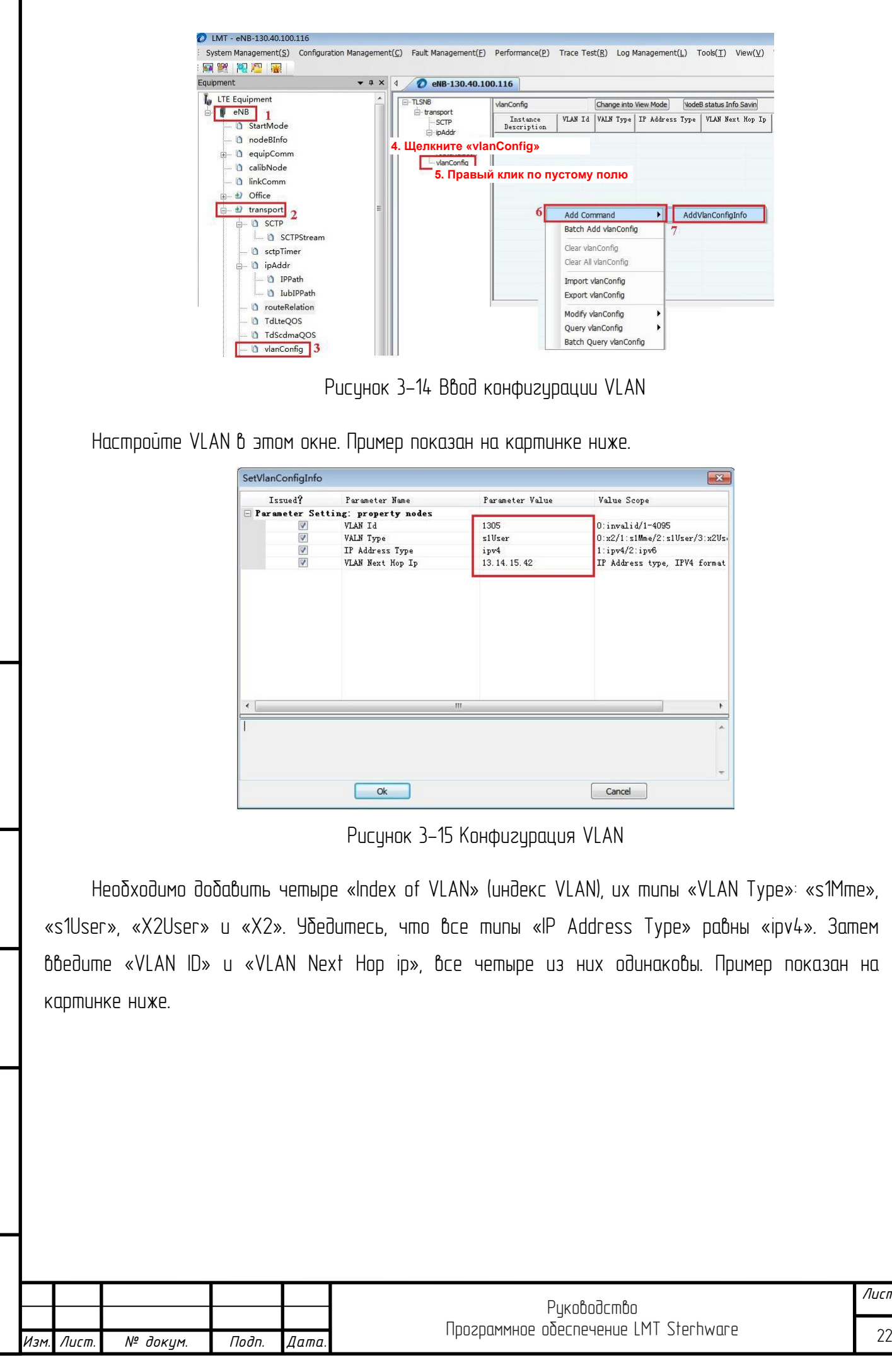

*Подп. и дата Инв. № дубл Взаим. инв. №* u dama *Инв. № подл. Подп. и дата* Под $n$ . подл. ৼ Инв.

*Лист*

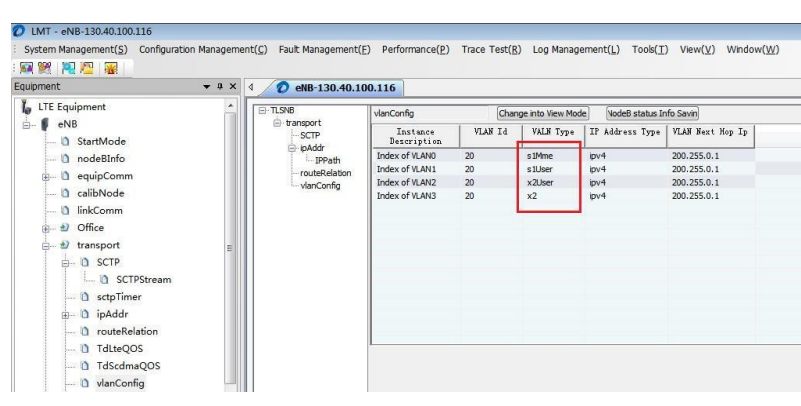

Рисунок 3-16 Пример VLAN

# 3.6 Конфигурация TAC и PLMN

*Подп. и дата*

*Инв. № дубл*

*Взаим. инв. №*

*Инв. № подл. Подп. и дата*

подл. ్తి Инв.

u dama

Подп.

<span id="page-22-0"></span>Войдите в интерфейс «Entry of Cell network parameters» (ввод параметров сотовой сети). Выберите LTE service → TdLteCell → cellNetPara слева. Затем отобразится интерфейс «Entry of NR Cell network parameters». Выберите ввод параметров сотовой сети, которые необходимо изменить  $\rightarrow$  щелкните правой кнопкой мыши  $\rightarrow$  выберите «Modify cellNetPara» «SetCellNetRecfgPara» (для изменения TAC) и «SetCellNetPara» (для изменения PLMN), как показано на рисунке ниже

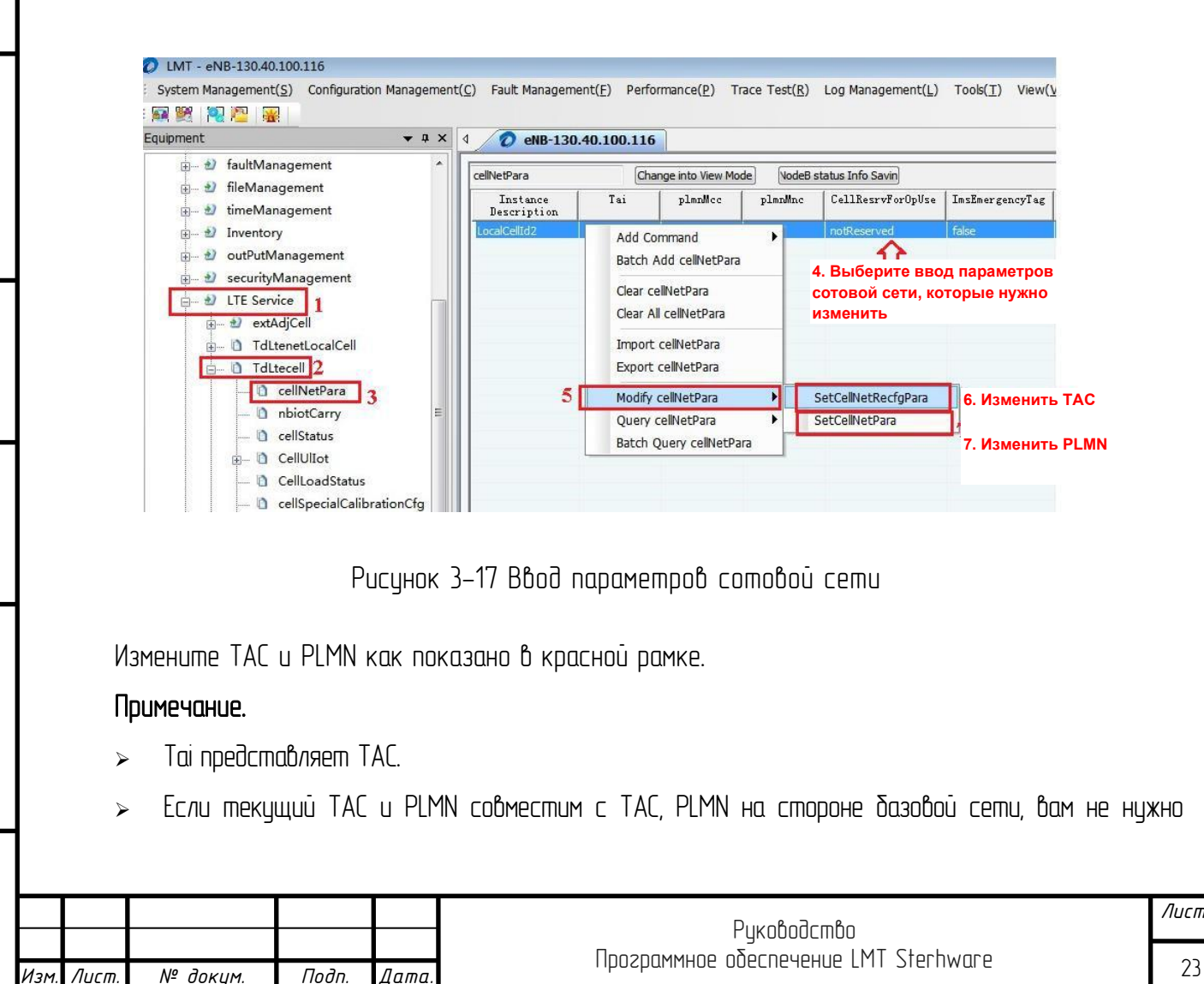

j

изменять TAC и PLMN, а также завершается конфигурация TAC и PLMN. В противном случае вам нужно изменить и продолжить.

Измените TAC, как показано в красной рамке.

| Issued?                 | Parameter Name                     | Parameter Value  | Value Scope                       |
|-------------------------|------------------------------------|------------------|-----------------------------------|
|                         | Parameter Setting proporty nadar   | .1. Изменить ТАС | <b>odify TAC</b>                  |
| $\overline{\mathbf{v}}$ | Tai                                | 1001             | $0 - 65535$                       |
| $\checkmark$            | CellResrvForOpUse                  | notReserved      | O:reserved/1:notReserved          |
| $\sqrt{ }$              | InsEmergencyTag                    | false            | 0: false/1: true                  |
| $\blacktriangledown$    | attachWithoutPDNConnectivity false |                  | 0: false/1: true                  |
| V                       | PlmnAcCategory                     | a                | 0:a/1:b/2:c                       |
| √                       | PlmnAcBarringBitmap                | Invalid          | 0:ac9/1:ac8/2:ac7/3:ac6/4:ac5     |
| $\sqrt{ }$              | PlmnAcabBarringExceptionData true  |                  | 0: false/1: true                  |
| $\overline{\mathbf{v}}$ | PlmnAcabBarringForSpecialAC        | Invalid          | 0: ac15/1: ac14/2: ac13/3: ac12/4 |
|                         |                                    |                  |                                   |
|                         | m.                                 |                  |                                   |
|                         |                                    |                  |                                   |
|                         |                                    |                  |                                   |
|                         |                                    |                  |                                   |

Рисунок 3-18 Конфигурация TAC

Измените PLMN как показано в красной рамке

*Подп. и дата*

*Инв. № дубл*

*Взаим. инв. №*

*Инв. № подл. Подп. и дата*

Ннв. № подл.

Подп. и дата

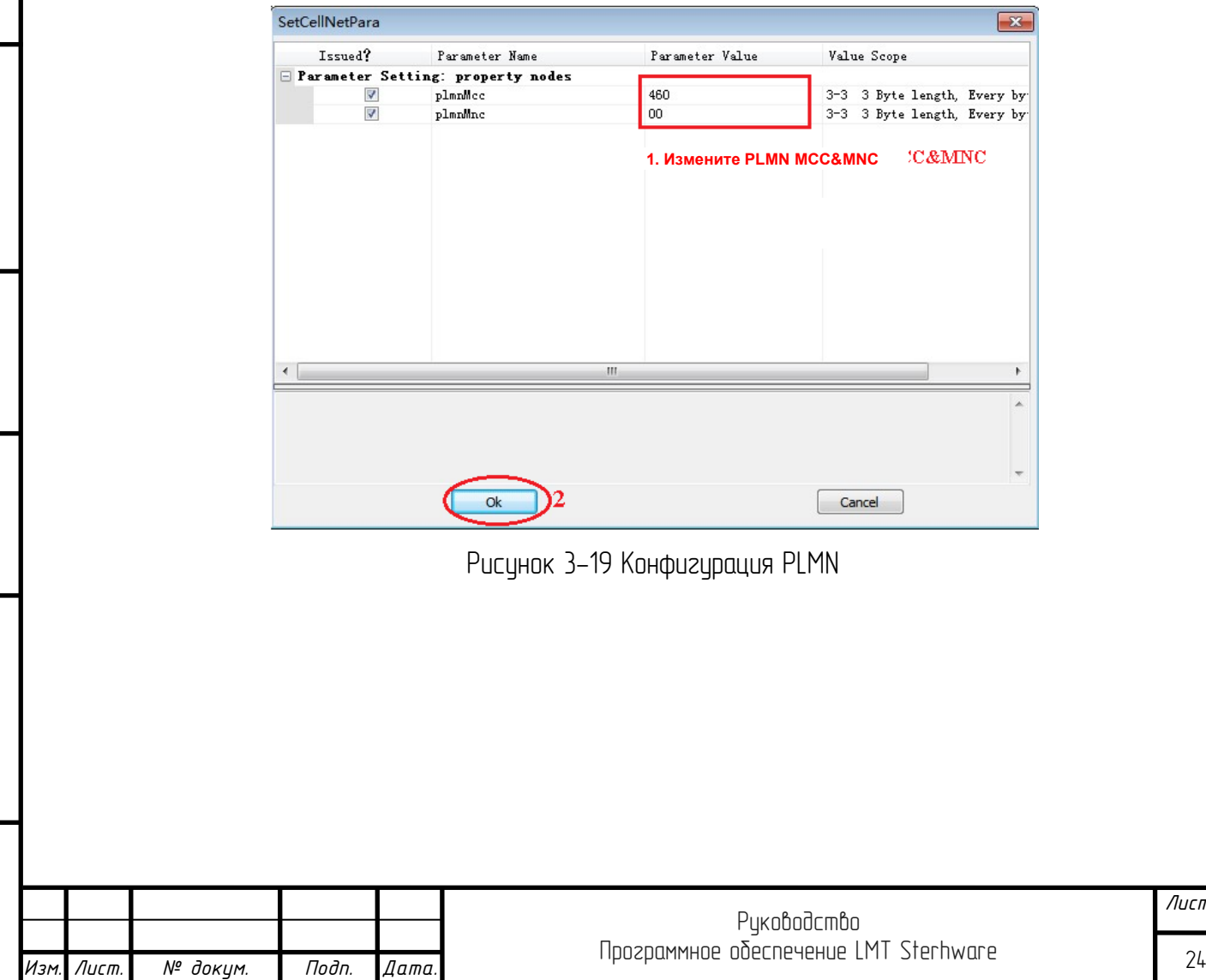

*Лист*

# 3.7 Переход в другую систему

<span id="page-24-0"></span>Завершите все шаги настройки параметров передачи, настройте переход передачи в другую систему. Выберите eNB-> transport-> CutOver слева. Затем появится интерфейс «Transport CutOver», щелкните правой кнопкой мыши -> выберите «Modify CutOver» -> щелкните «SetCutOverTrigger», как показано на рисунке ниже.

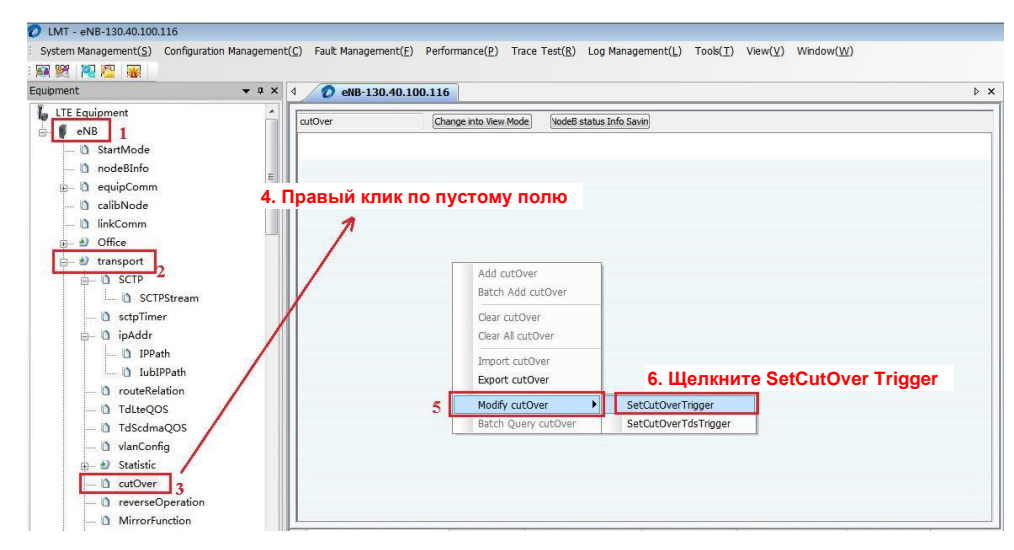

Рисунок 3-20 Конфигурация перехода в другую систему

## 4. Проверка ввода в эксплуатацию

*Подп. и дата*

<span id="page-24-1"></span>После вышеуказанных шагов проверьте, доступна ли общая процедура ввода в эксплуатацию в соответствии с блок-схемой базовой станции.

Войдите в блок-схему станции. Запустите LMT, затем выберите Tools (инструменты)> StartUp Flowchart (блок-схема запуска), как показано на рисунке ниже.

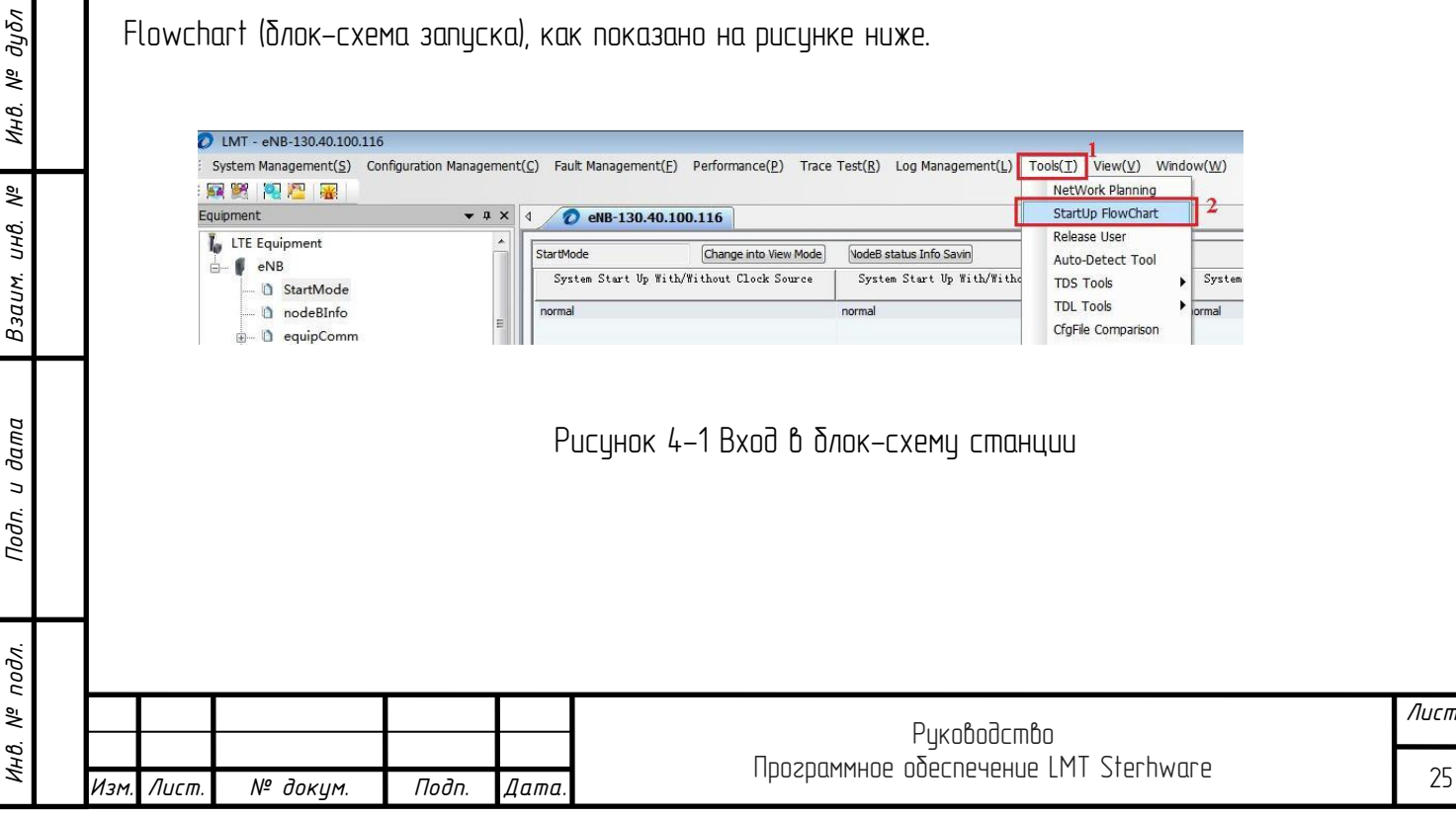

Пошагово проверте блок-схему запуска. Убедитесь, что цвет каждого шага зеленый, пока не появится сообщение «Cell Built» (ячейка построена) в соответствии с блок-схемой запуска, как показано на следующем рисунке.

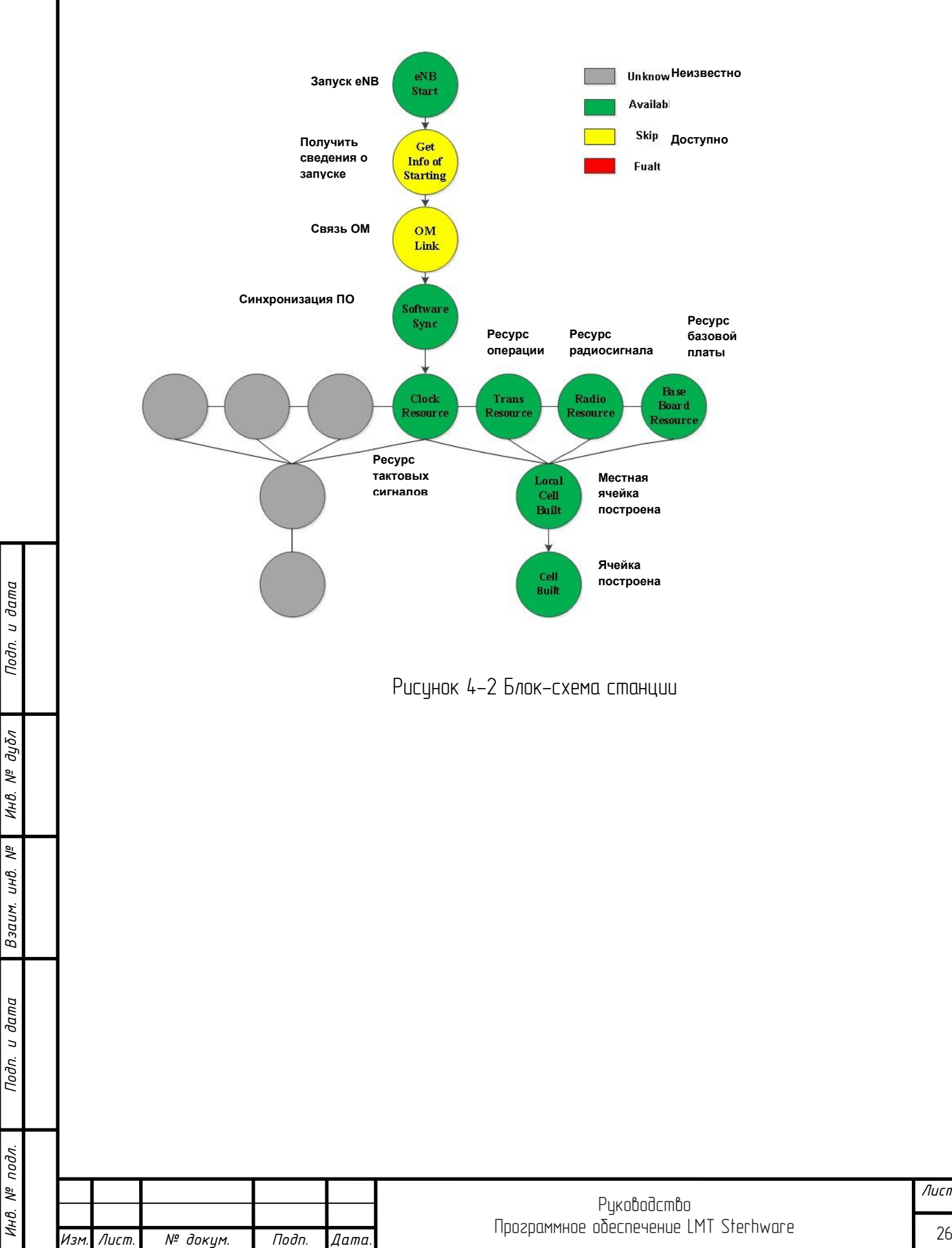